Solar charge inverter

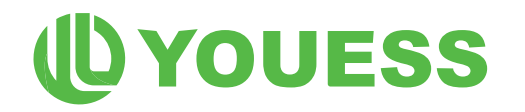

# **ID YOUESS USER MANUAL** *<u>®YOUESS</u>* **START COMPANY**

# **Hybrid Inverter**

ln order to prevent improper operation before use, please carefully read this manual.

Ê

## CONTENTS

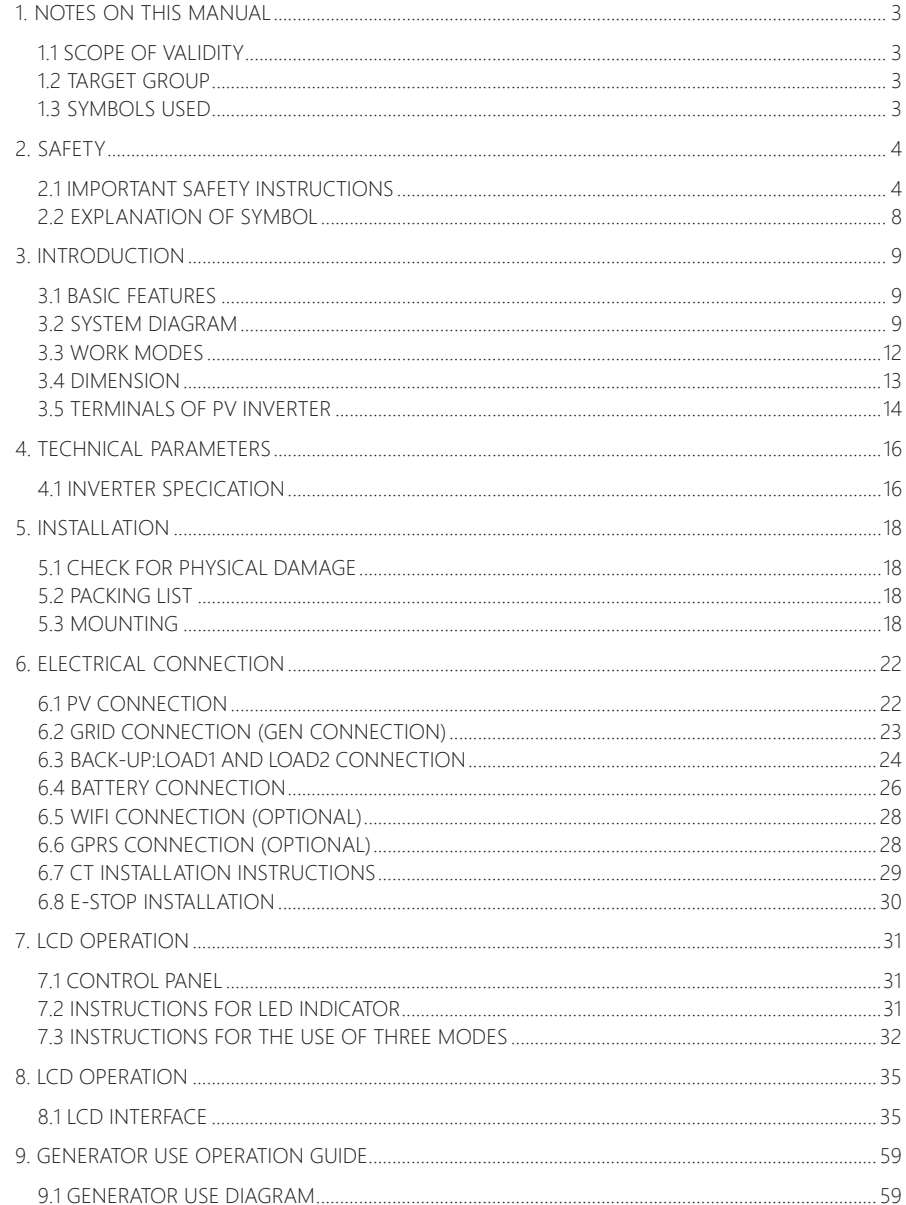

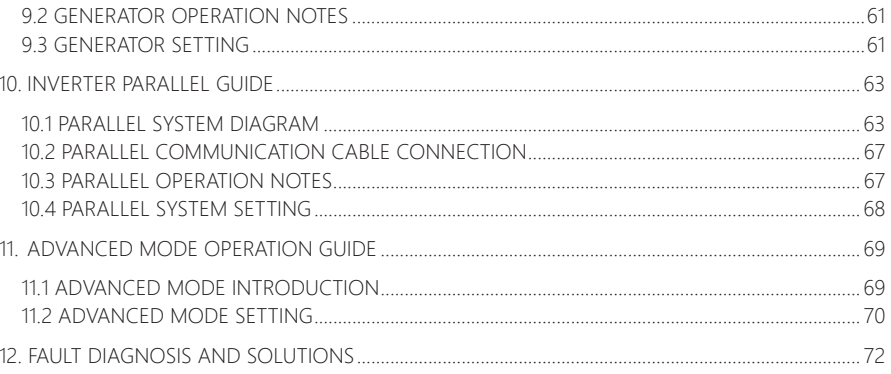

## **1 Notes on this Manual**

## **1.1 Scope of Validity**

This manual is an integral part of Hybrid, it describes the assembly, installation, commissioning, maintenance, and failure type of the product. Please read it carefully before operating.

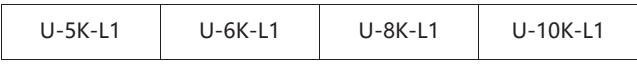

Naming rules, For example: U-5K-L1

"5k" means "output power 5kw".

"L1" means "Low Voltage Output single-phase"

"U" means "North America"

Store this manual where it will be always accessible.

## **1.2 Target Group**

This manual is for qualified electricians. The tasks described in this manual only can be performed by qualified electricians.

## **1.3 Symbols Used**

The following types of safety instructions and general information appear in this document as described below:

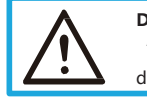

#### **Danger!**

"Danger "indicates a hazardous situation which, if not avoided, will result in death or serious injury.

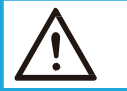

## **Warning!**

"Warning "indicates a hazardous situation which, if not avoided, could result in death or serious injury.

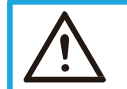

长江

#### **Caution!**

"Caution" indicates a hazardous situation which, if not avoided, could result in minor or moderate injury.

#### **Note!**

"Note" provides tips that are valuable for the optimal operation of ours.

## **2 Safety**

## **2.1 Important Safety Instructions**

## **Danger!** Danger to life due to high voltages in the inverter! All work must be carried out by qualified electrician. The appliance is not to be used by children or persons with reduced physical sensory or mental capabilities, or lack of experience and knowledge, unless they have been given supervision or instruction. • Children should be supervised to ensure that they do not play with the appliance. **Caution!** Danger of burn injuries due to hot enclosure parts! During operation, the upper lid of the enclosure and the enclosure body may become hot. Only touch the lower enclosure lid during operation. **Caution!** Possible damage to health as a result of the effects of radiation! Do not stay closer than 20 cm to inverter for any length of time. **Note!** Grounding the PV generator. Comply with the local requirements for grounding the PV modules and the PV generator. It is recommends connecting the generator frame and other electrically conductive surfaces in a manner which ensures continuous conduction and ground these in order to have optimal protection of system and persons.

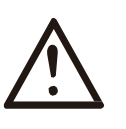

#### **Warning!**

- Ensure input DC voltage ≤Max. DC voltage. Over voltage may cause damage.
- Permanent damage to inverter or other losses, which will not be included in warranty!

## **2.2 Explanation of Symbol**

This section gives an explanation of all the symbols shown on the inverter and on the type label.

#### Symbols on the Type Label

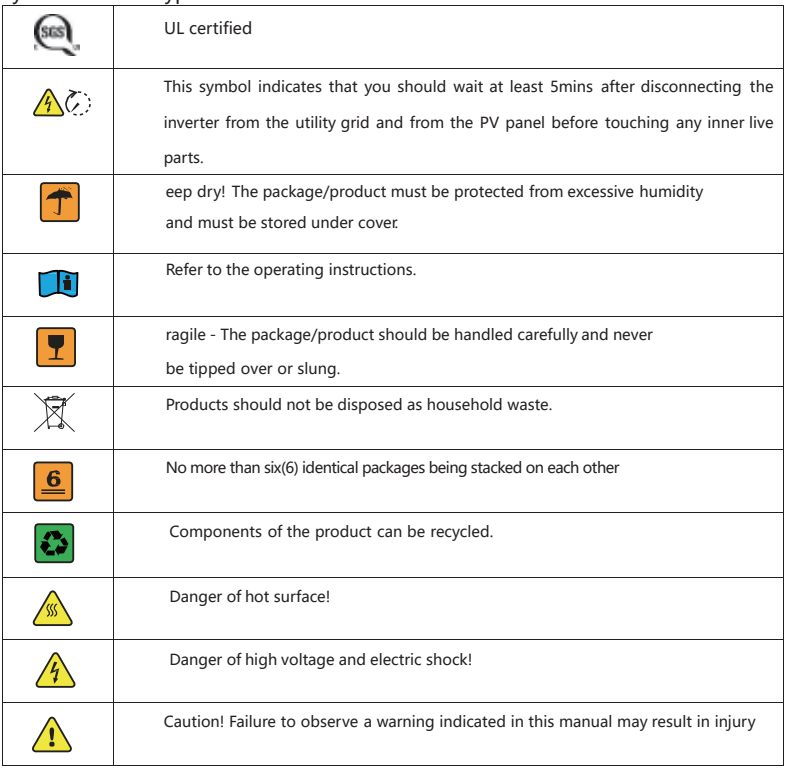

## **3. Introduction**

## **3.1 Basic features**

Hybrid Series is a high-quality inverter which can convert solar energy to AC energy and store energy into battery.

The inverter can be used to optimize self-consumption, store in the battery for future use or feed in to public grid. Work mode depends on PV energy and user's preference. It can provide power for emergency use during the grid lost by using the energy from battery and inverter (generated from PV).

## **3.2 System Diagram**

Hybrid Series is designed with two BACK-UP versions for customer to choose based on the local rules. The applies to the wiring rules that requires Neutral line of alternative supply must NOT be isolated or switched.

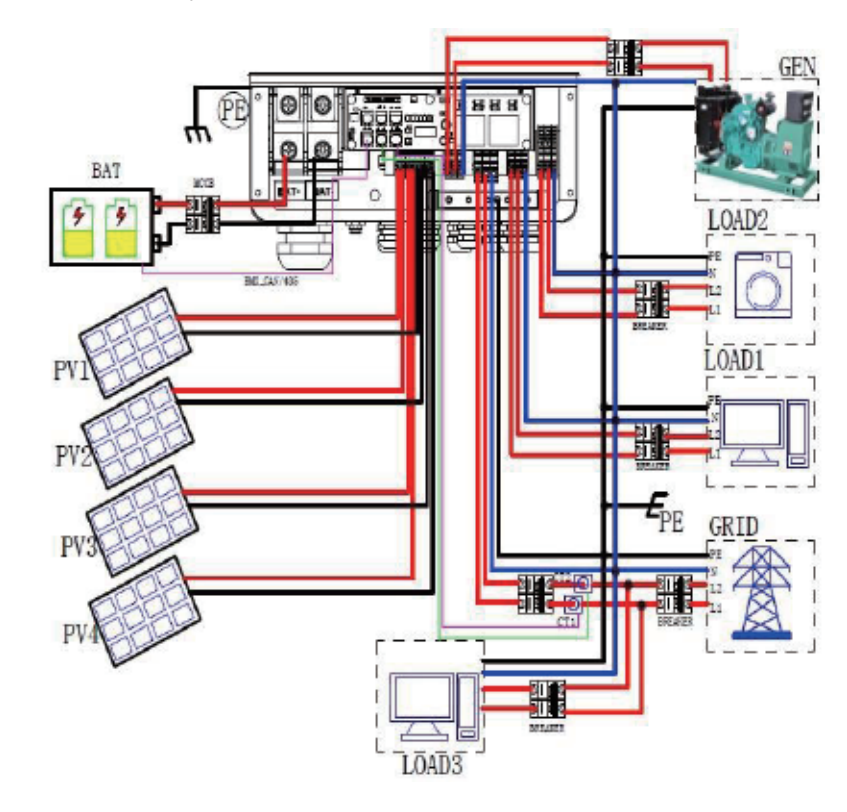

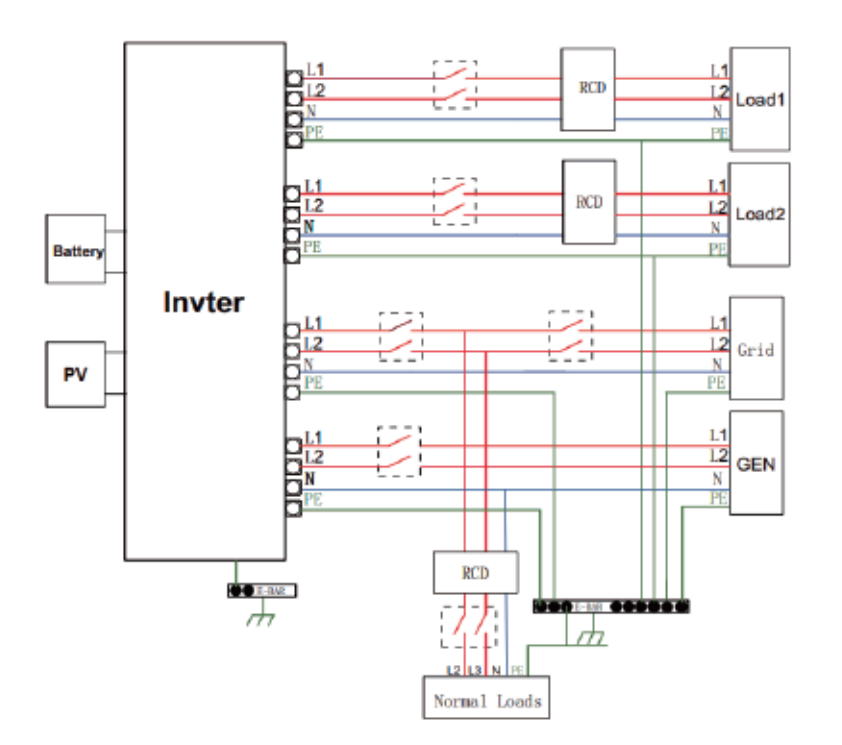

All switches and RCD devices in the figure are for reference only, and the specific installation shall be subject to local regulations.

#### **Note!**

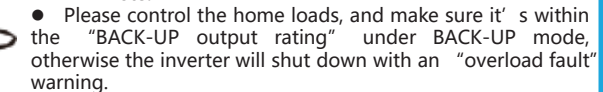

 $\bullet$  Please confirm with the mains grid operator whether there is any special regulations for grid connection.

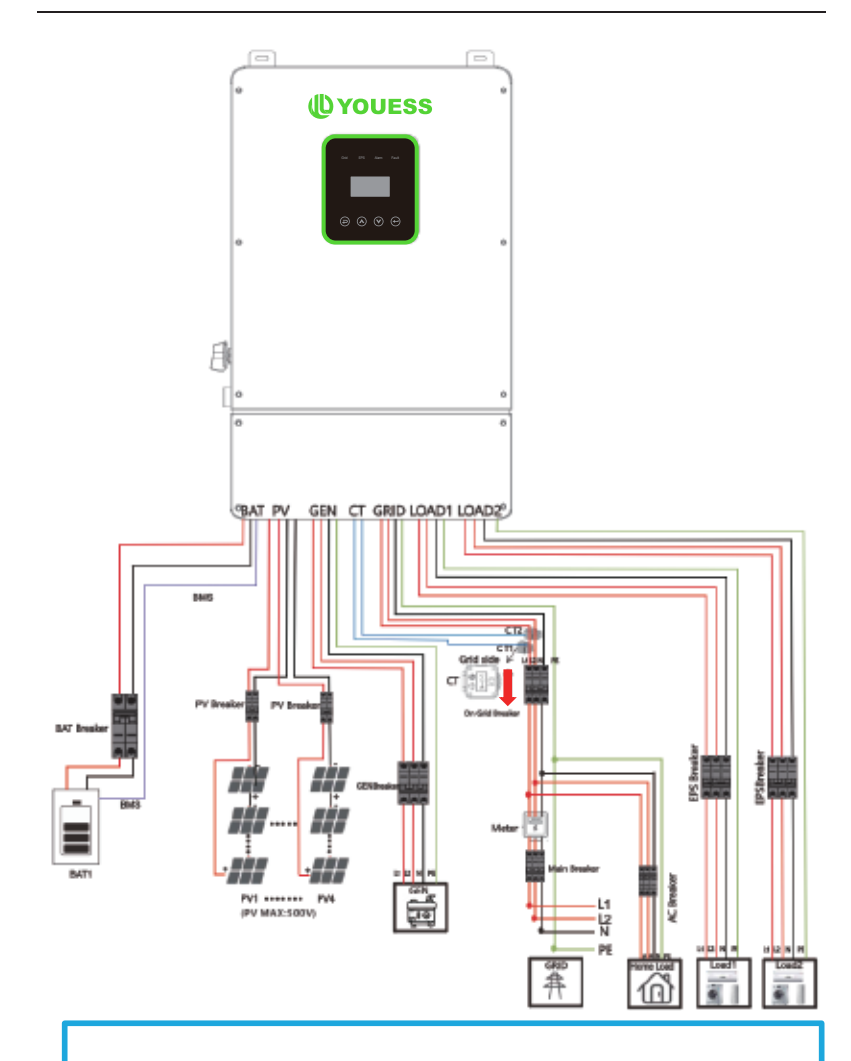

#### **Note!**

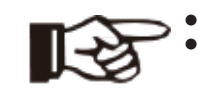

 The arrow on the CT points to the power grid, as shown. • If the CT connector is improperly connected, the inverter cannot read the data correctly, so that the relevant working conditions cannot be realized normally.

## **3.3 Work Modes**

Inverter provides multiple work modes based on different requirements. Work modes: Self-use 1. When PV, Grid, Battery is available: A. Solar energy provides power to the loads as first priority, if solar energy is  $PV$ sufficient to power all connected loads, solar energy excess power will **Cold** Investor provides to charge battery, and then reduntant power will feed to grid. **BAT** EPS B. Solar energy provides nower to the loads as first priority. If solar energy is Grid  $PV$ not sufficient to power all connected loads, battery energy will supply power to Investor the loads at the same time. BAT- $EPS$ C. Solar energy provides power to the loads as first priority .if solar energy and  $PV \rightarrow$  $\leftarrow$  Grid bettery are not sufficient to cower all connected loads, utility energy (Main Inverter BAT Grid) will supply power to the loads with solar energy at the same time. 2. When PV, Grid is available Uwithout battery): A. Solar energy provides power to the loads as first priority , if solar energy is  $PV =$ sufficient, the excess power will feed to grid. Inverte B. Solar energy provides power to the loads as first priority, if solar energy is  $PV \rightarrow$ Grid not sufficient to power all connected loads, Grid energy will supply power to Inverter the loads at the same time. **FPS** 3. When PV, Battery is available CGrid is disconnected): A. Solar energy provides power to the loads as first priority ,if solar energy is  $PV \rightarrow$ Inverter sufficient to power all connected loads, solar energy will provides to charge BAT- $\rightarrow$  EPS hattery  $PV =$ B. Solar energy provides power to the loads as first priority , if solar energy is Inverte not sufficient to power all connected loads, battery energy and solar energy BAT  $EPS$ will supply power to the loads at the same time. Work modes: Peak shift 1. When PV, Grid, Battery is available: A. On charge time, solar energy will charge battery as first priority. The excess  $PV \rightarrow$  $-$  Grid energy will supply power to the loads. If solar energy is sufficient to supply loads Inverter and charge battery and if there's still some extra energy, to build the excess power BAT =  $-FPS$ will feed the power to grid B. On charge time, solar energy will charge battery as first priority then the excess solar energy will supply power to loads. If solar energy is not sufficient to  $PV \rightarrow$  $-$  Grid Inverter charge battery and supply loads, grid will supply all the connected loads with BAT- $\rightarrow$  EPS solar energy together. C. On discharge time, solar energy provides power to the loads as first priority,  $PV =$  $-$  Grid If solar energy is sufficient to supply loads , and if there's still some extra energy Inverter from solar energy , then the excess power and battery will deliver the power to BAT = **EPS** the grid at the same time. D. In the period of no charge or discharge, the solar power supply loads at first  $PV =$  $\rightarrow$  Grid priority, excess energy to the grid. Invected BAT =  $EPS$ 2. When Grid, Battery is available(PV is disconnected): A. On charge time, grid will charge battery and supply power to the connected  $\leftarrow$  Grid Inverter loads at the same time. BAT - $EPR$ B. On discharge time, if load power is less than battery power, battery will  $=$  Grid Inverter supply power to loads as first priority, the excess power will be feed to grid. **FDR RAT**  $-$  Grid C. On discharge time, if load power is more than battery power, battery and grid Inverter will supply power to the loads at the same time.  $-$ FPS **BAT** 

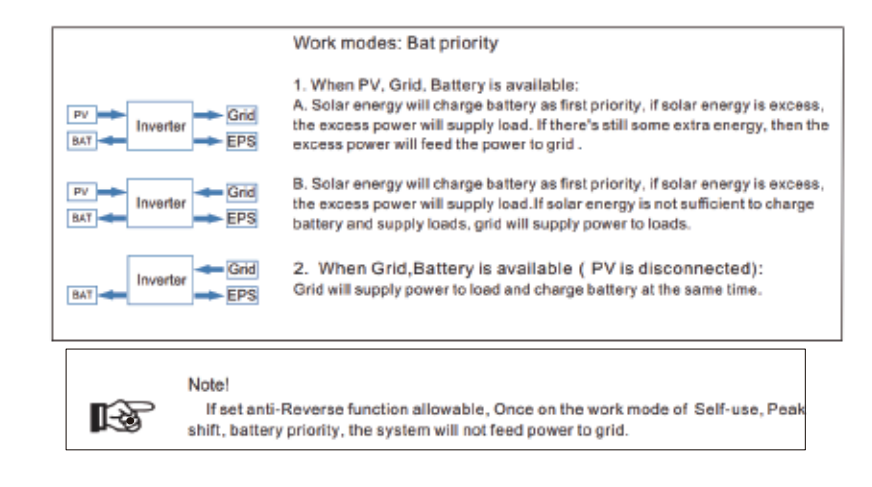

In addition to the above three basic modes, there is also an "Advanced Mode". Please refer to Chapter 11 for details.

220

E.

C.

C

Š. ìФ

łО

## **3.4 Dimension**

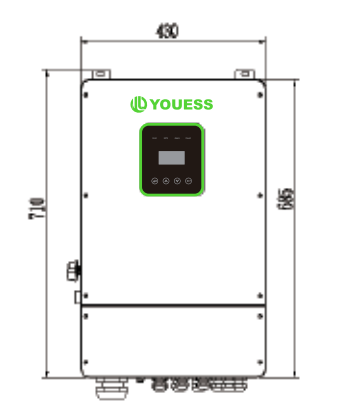

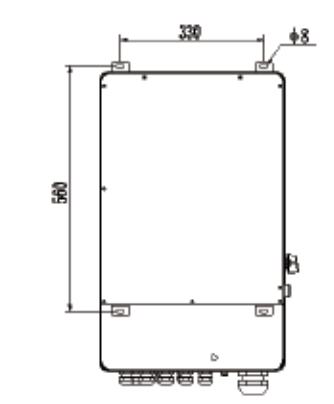

## **3.5 Terminals of PV inverter**

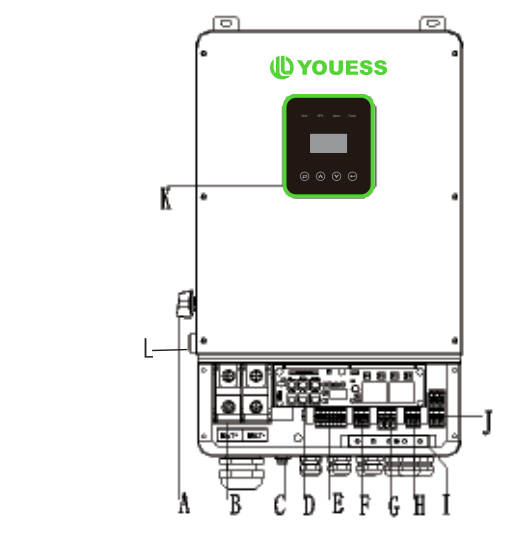

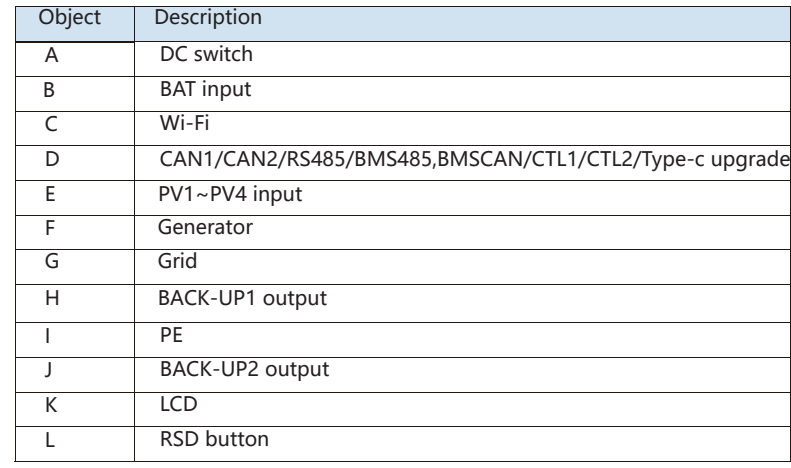

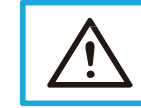

**WARNING !** Qualified electrician will be required for the installation.

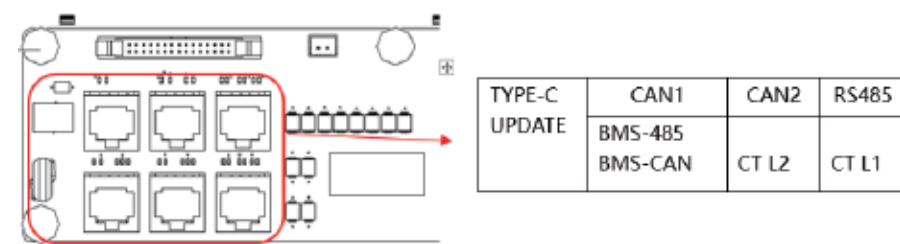

CAN1/CAN2: Communication interface for connecting inverters.

RS485: Read the internal data of inverter.

BMS-485/ BMS-CAN: BMS communication for lithium batteries.

CT L1/CT L2: For external grid side CT to detect current size.

TYPE-C UPDATE: Update machine software locally on PC via USB-A port.

14

## **4. Technical Parameters**

## **4.1 Inverter specication**

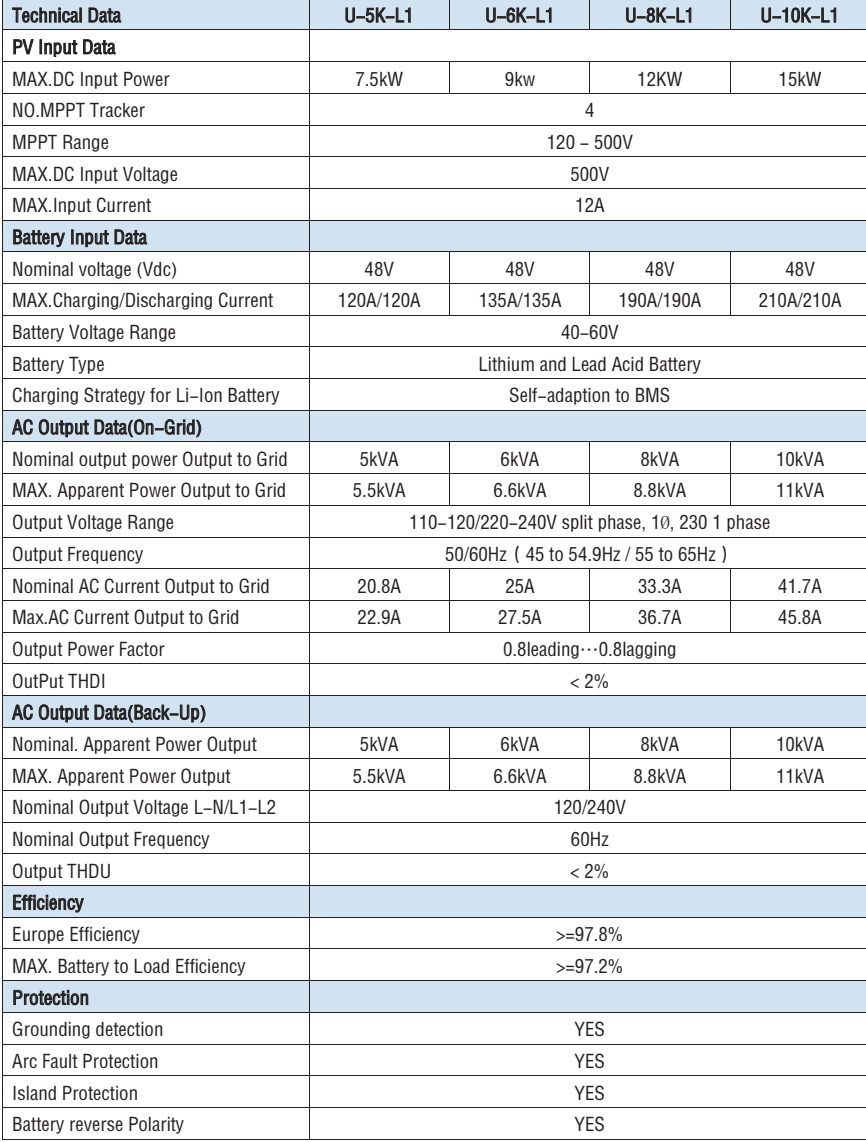

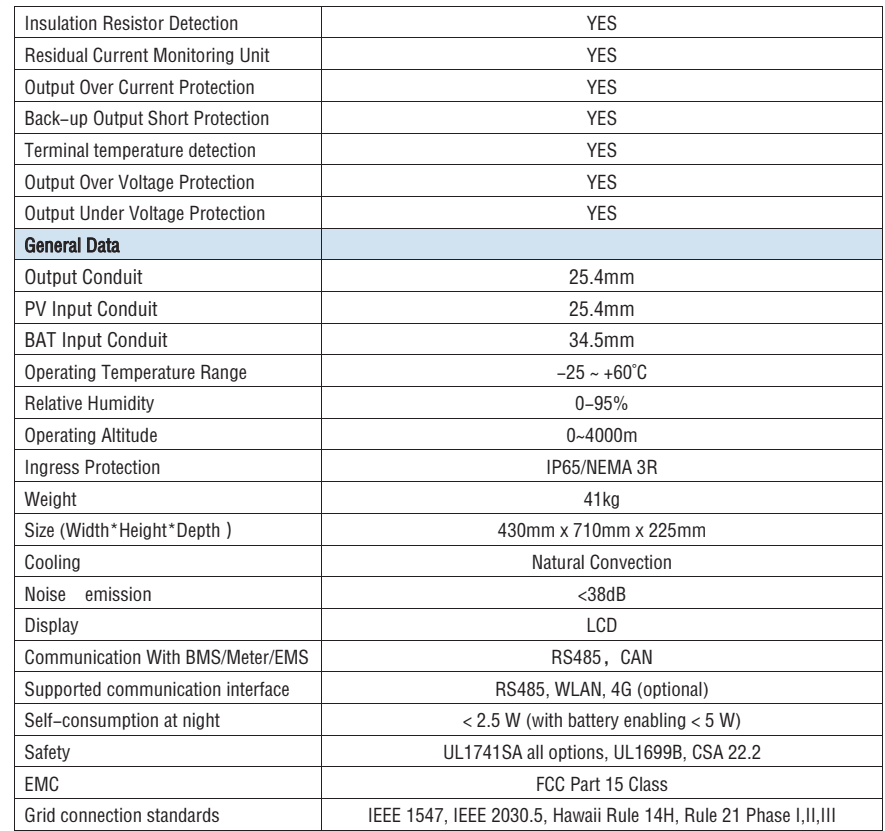

## **5. Installation**

## **5.1 Check for Physical Damage**

Make sure the inverter is intact during transportation. If there is any visible damage, such as cracks, please contact your dealer immediately.

## **5.2 Packing List**

Open the package and take out the product, please check the accessories first.The packing list shown as below.

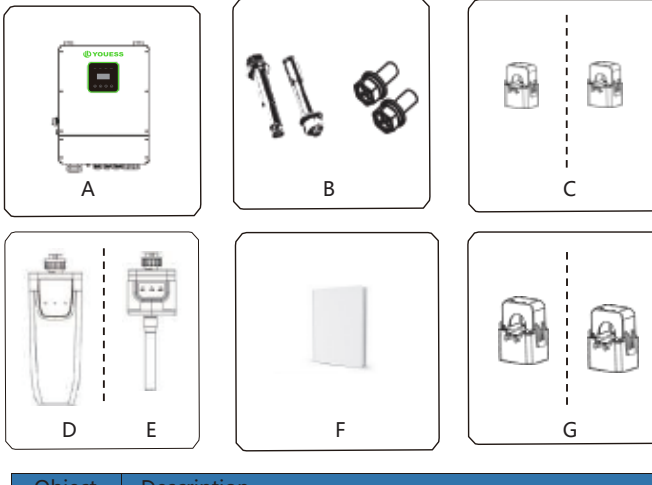

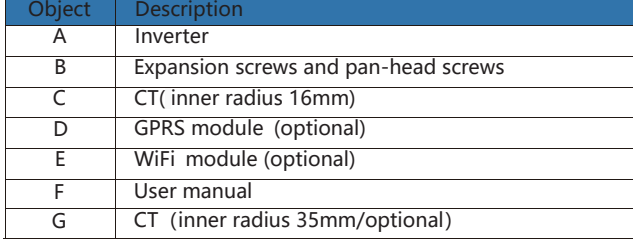

## **5.3 Mounting**

 $\triangleright$  Installation Precaution

Inverter is designed for outdoor installation (IP 65).Make sure the installation

site meets the following conditions:

- ◆ Not in direct sunlight.
- ◆ Not in areas where highly Flammable materials are stored.
- $\blacklozenge$  Not in potential explosive areas.
- ◆ Not in the cool air directly.
- $\blacklozenge$  Not near the television antenna or antenna cable.
- Not higher than altitude of about 2000m above sea level.
- $\blacklozenge$  Not in environment of precipitation or humidity (>95%).
- Under good ventilation condition.
- The ambient temperature in the range of -20℃ to +60℃.
- $\triangle$  The slope of the wall should be within  $\pm 5^\circ$ .
- The wall hanging the inverter should meet conditions below:

1.solid brick/concrete, or strength equivalent mounting surface;

2.Inverter must be supported or strengthened if the wall' s strength isn't enough(such as wooden wall, the wall covered by thick layer of decoration) Please AVOIDE direct sunlight, rain exposure, snow laying up during installation and operation.

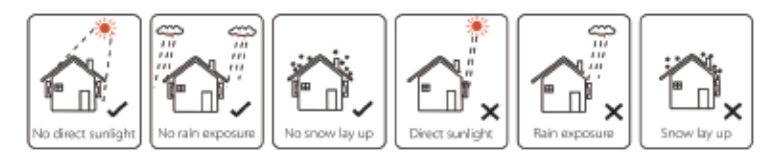

**Space Requirement**

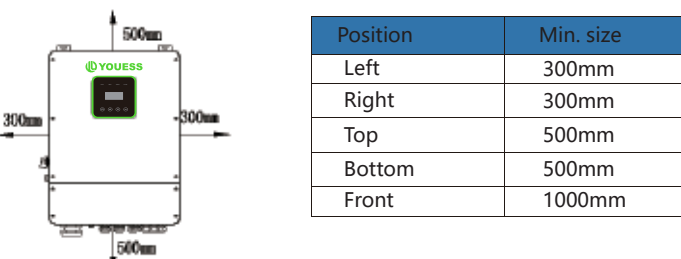

 $\triangleright$  Mounting

Tools required for installation.

Installation tools : crimping pliers for binding post and RJ45, screwdriver, manual wrench etc

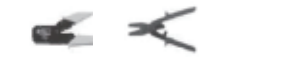

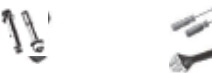

**Step 1**: Drill 4 holes in the wall according to the following distance dimensions, 50~60mm depth. Then use a proper hammer to fit the expansion bolt into the holes.

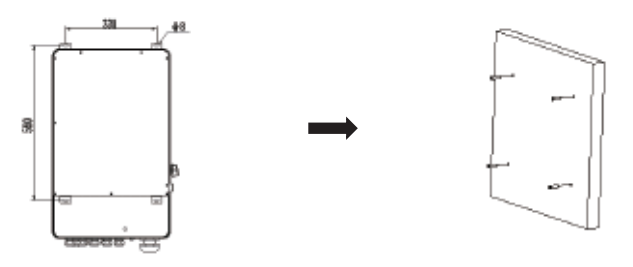

**Step 2**: Lift up the inverter and align the hole of the inverter with the expansion bolt, Fix the inverter on the wall.

**Step 3:** Tighten the nut of expansion bolt, and install an anti-theft lock on DC switch of the inverter

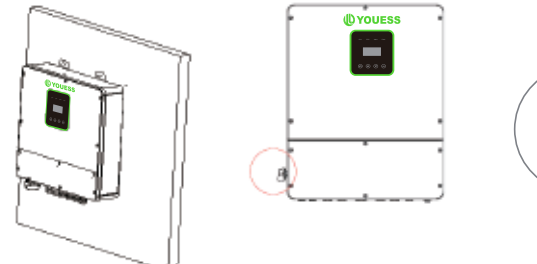

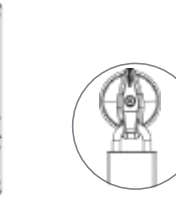

**Step 4**: Remove the cover screws by Allen Wrench and remove the cover. Remove the waterproof cover by a flat blade screwdriver. Wiring box conduit plugs, Conduit plugs are provided for 1 inch conduit fittings. If used conduit fitting is not 1 inch, an appropriate conduit adaptor should be used.

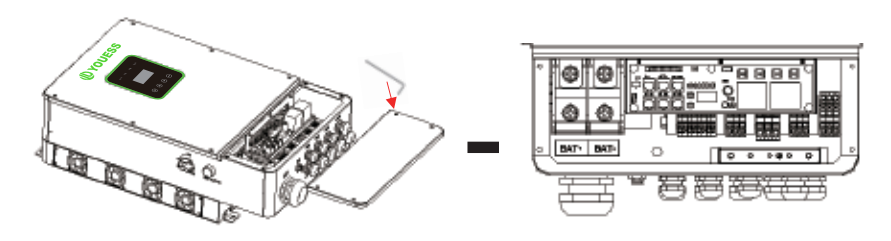

**Step 5**: Pass the corresponding conduit and fasten the joint.

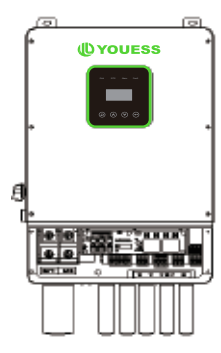

## **6. Electrical Connection**

## **6.1 PV connection**

Hybrid can be connected in series with 4-strings PV modules for 5kW, 6kW, 8kW, 10kW.Select PV modules with excellent function and reliable quality. Open-circuit voltage of module arrays connected in series should be less than Max. DC input voltage; operating voltage should be conformed to MPPT voltage range.

#### **Warning!**

- PV module voltage is very high, which already achieve dangerous voltage range, please comply with electric safety rules when connecting.
- Please do not make PV positive or negative ground **!**

#### **Note!**

- The following requirements of PV modules need to be applied for each input area;
	- Please do not make PV positive or negative ground!
- In order to save cable and reduce the DC loss, we suggest to install the inverter near PV modules.

#### **Step1**. Wiring.

- 1.1 Choose the 12 AWG wire to connect with the cold-pressed terminal.
- 1.2 Remove 18mm of insulation from the end of wire.

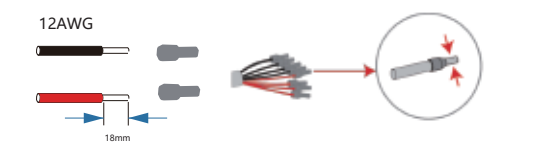

**Step2**. Cross the PV cables athrough the PV port, Connect PV cables to PV terminals.

Connect PV cables to PV terminals.

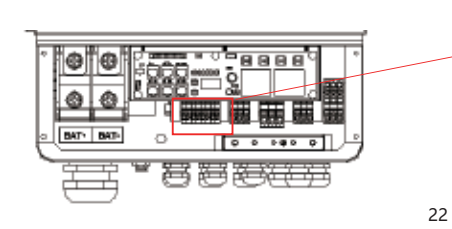

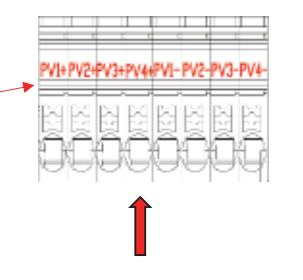

## **6.2 Grid Connection (GEN connection)**

#### **Step1**. Check the grid voltage.

- 1.1 Check the grid voltage and compare with the permissive voltage range (Please refer to technical data).
- 1.2 Disconnect the circuit board from all the phases and secure against reconnection.

#### **Step2**. Grid cables choose

Use the right pin terminal from the accessory box. Press the connectors on cable conductor core tightly.

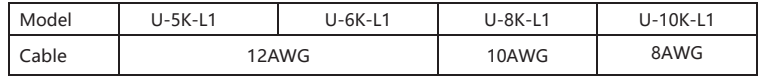

**Step3.** Choose the wire to connect with the cold-pressed terminal. (Remove 18mm of insulation from the end of wire.)

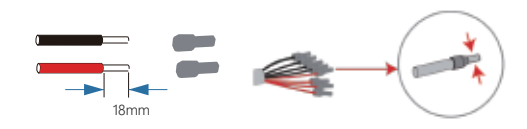

**Step4**. Cross the Grid cables although the grid port, Connect Grid cables to Grid terminals.

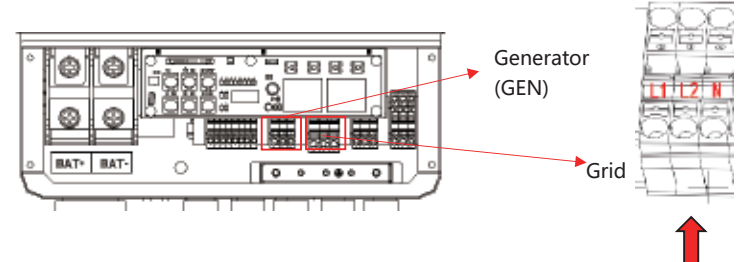

## **6.3 Back-up:Load1 and Load2 Connection**

Inverter has On and Off grid function, the inverter will deliver output power through AC port when the grid is on, and it will deliver output power through back-up port when the the grid is off.

 $\triangleright$  Auto & Manual

BACK-UP function can be achieved automatically or manually according to user's wishes. BACK-UP function can only be triggered automatically.

> Load1 port: important load. Load2 port: When the battery is not sufficient, the load on this interface will power down

1). For inverter, the standard PV installation typically consists of the connection of the inverter with both panels and batteries. In case of systems not connected to the batteries, the Back-Up function is strongly not advised to use. It shall not cover the standard warranty and be liable for any consequences arising from users not following this instruction.

2). Hybrid inverters are able to supply over load output at its "Back-Up". For details, please refer to the technical parameters of inverter. And the inverter has self-protection dreading at high ambient temperature.

3). For complicated application, or Special load, please contact after-sales.

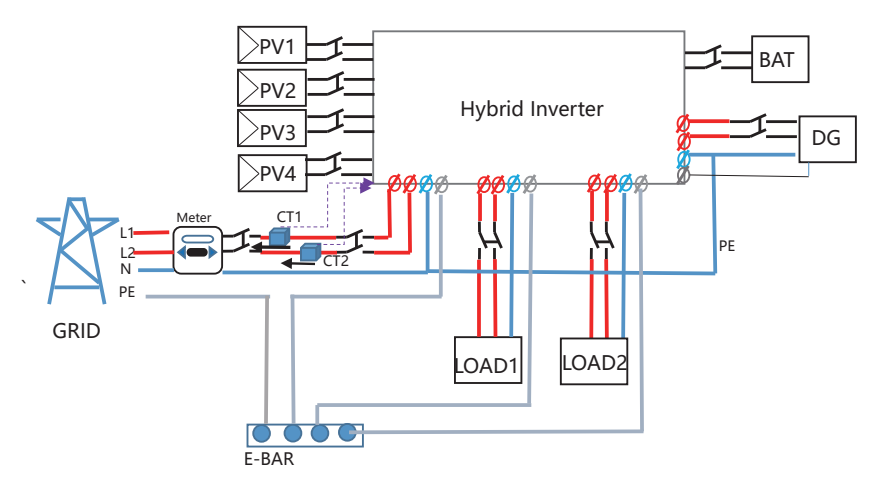

#### **Note!**

In case of discrepancies between wiring mode of local policy and the operation guide above, especially for the wiring of neutral line, grounding and RCD, please contact us before any operation!

#### **Back-Up: Load1 and Load2 Connection:**

When using the off-grid function, please add off grid AC breaker in off grid output cable to ensure safety.

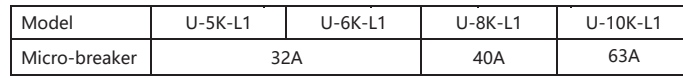

**Note:** The absence of AC breaker on back-up side will lead to inverter damage if an electrical short circuit happens on back-up side.

**Step1**.Make BACK-UP wires.

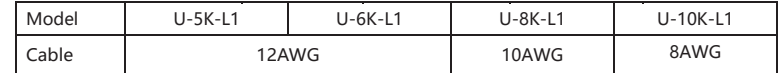

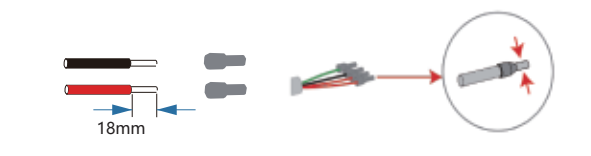

**Step2**. Connect the cables to the BACK-UP: Load1 and Load2 port of the inverter.

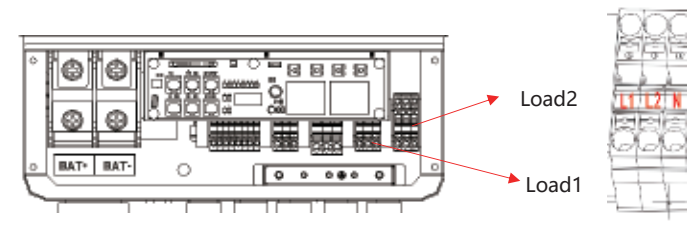

Inside the inverter, load2 is connected to load1 through a relay, and the relay disconnect when the SOC of battery is lower than set value. At this time,the load2 is powered off and load1 is still powered on.(The total power of Load1 plus Load2 should not more than the rated BACK-UP power when GRID is off)

#### **Requirements for BACK-UP load**

#### **Waring!**

- Make sure the BACK-UP load power rating is within BACK-UP output rating, otherwise the inverter will shut down with an "over load" warning.
- When an "over load" is appeared, adjust the load power to make sure it is within the BACK-UP output power range, then turn the inverter back on.
- For the nonlinear load, please make sure the inrush power should be within the BACK- UP output power range.

#### **6.4 Battery Connection**

Charging & discharging system of Hybrid series inverter is designed for 48V lithium battery.

Before choosing battery, please note the maximum voltage of battery cannot exceed 60V and the battery communication should be compatible with Hybrid inverter.

#### **Battery breaker**

Before connecting to battery, please install a no-polarized DC breaker to make sure inverter can be securely disconnected during maintenance.

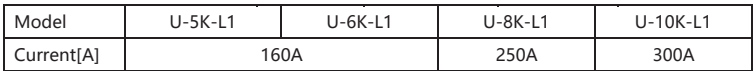

#### **Battery connection diagram**

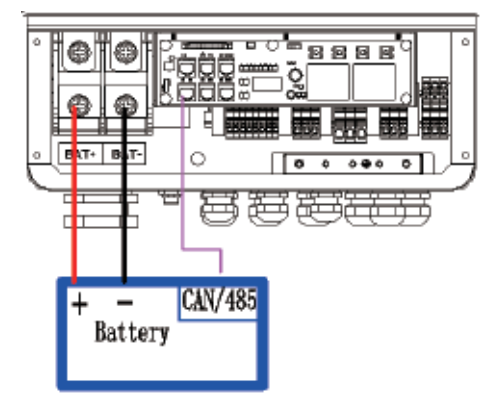

#### **BMS PIN Definition**

Communication interface between inverter and battery is RS485 or CAN with a RJ45 connector.

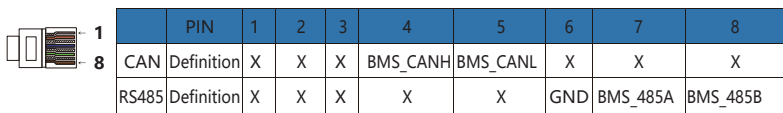

#### When using RS485 protocol, please note that PIN2 must be disconnected!

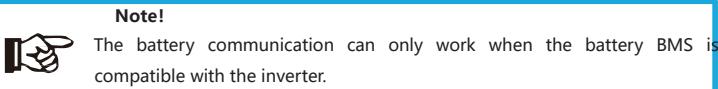

#### Power Connection Battery:

#### **Step1**

Choose the 1 AWG wire and strip the cable to 15mm. Select two O-terminals with an aperture of M10. Insert the stripping line into the O-terminal and clamp it with a crimping clamp.

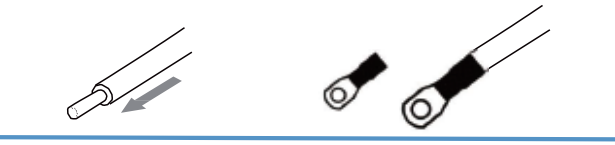

**Step2.** Cross the battery cable although the battery port. Connect battery cable to battery terminal

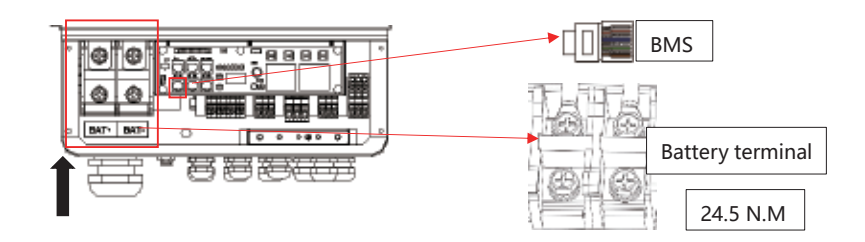

**Note!** Positive and negative wires are not allowed to reverse.

## **6.5 WIFI Connection (optional)**

Inverter provides a WIFI port which can collect data from inverter and transmit it to monitoring-website by WIFI. (Purchase the product from supplier if needed) **1) Diagram**

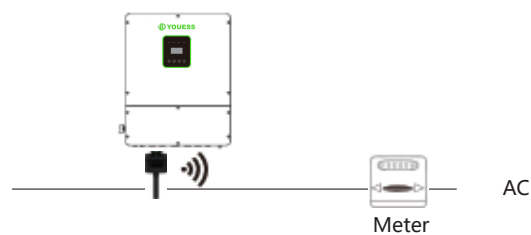

#### **2)Wi-Fi Connection:**

**Step1**. Plug Wi-Fi into "Wi-Fi" port at the bottom of the inverter.

**Step2.** Build the connection between the inverter and router.

**Step3.** Create a user account online. (Please check the Wi-Fi user manual for more details).

## **6.6 GPRS Connection (optional)**

Hybrid inverter provides a GPRS (radio frequency) interface which control the switch time of a designated load via an external Smart Plug (purchase the product from supplier if needed.) so that the load mostly consumes PV energy and incurs the lowest-possible energy costs during operation.

#### **1)Diagram**

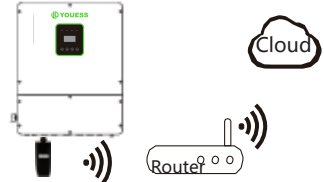

#### **2)GPRS Connection :**

Please refer to the Smart Plug user manual for detailed connection

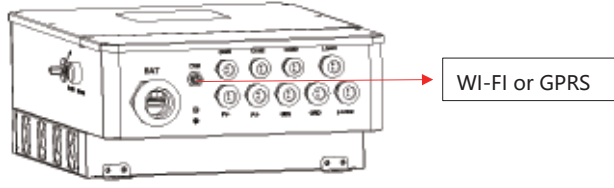

## **6.7 CT Installation instructions**

CT is short for "current transform", is used to detect Grid current.

## **Note!**

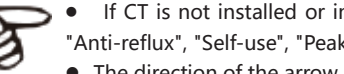

- **If CT** is not installed or installed reversely, the functions of "Anti-reflux", "Self-use", "Peak-shift "… will not be realized.
- The direction of the arrow on the CT points from this inverter to the GRID!

When connected to single-phase power grid (Europe, Africa, Asia, Australia). Only one CT is provided in the accessories. The RJ45 connector of CT is connected to" CT-L1", and the CT is connected to L phase.

When connected to split phase power grid (North America), the accessories provide two CTS, "CT-L1" network interface is corresponds to L1 phase, and "CT-L2" network interface is connected to L2 phase.

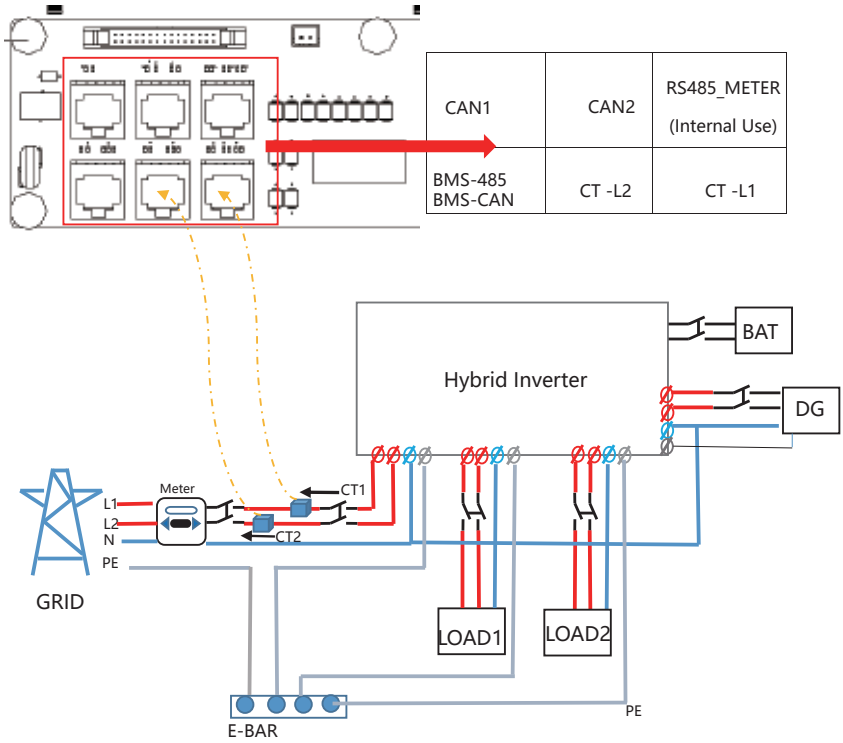

## **6.8 E-Stop Installation**

The emergency stop (E-stop) button (D) included with this inverter is used to stop the PV modules from passing voltage on the string conductors, leaving them at a safe voltage for first responders to perform work in or on the building.

The e-stop button is a normally closed (NC) contact. When the button is pushed, the state of the e-stop is open.

Two 18-22AWG wires are used for connection between e-stop and inverter. At the inverter, these conductors are terminated at the 10 pin connector in the middle of the communication board, and the two conductors are respectively connected to DRY1\_1B and DRY1\_1。 At e-stop, the conductor is connected to the back of the contactor.

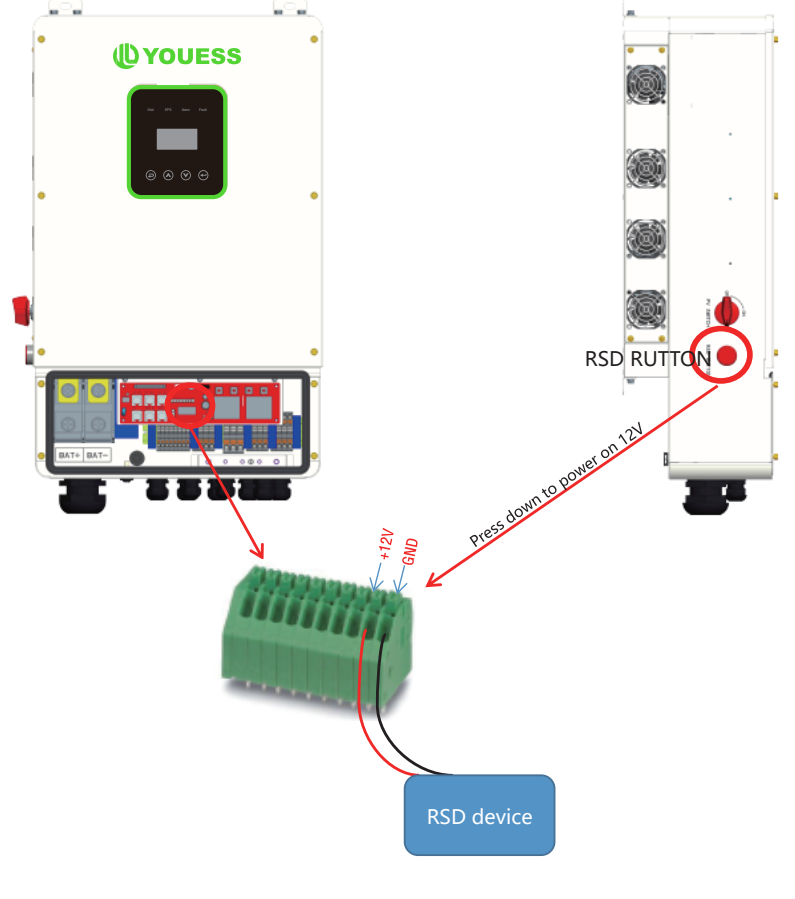

## **7. LCD Operation**

#### **7.1 Control Panel**

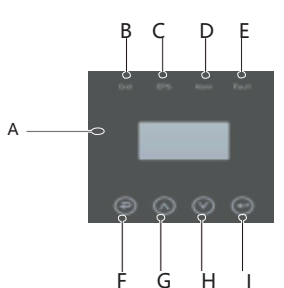

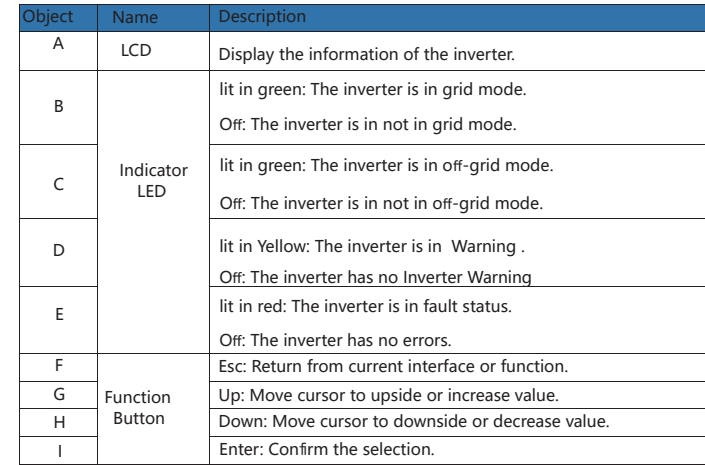

#### **7.2 Instructions for LED Indicator**

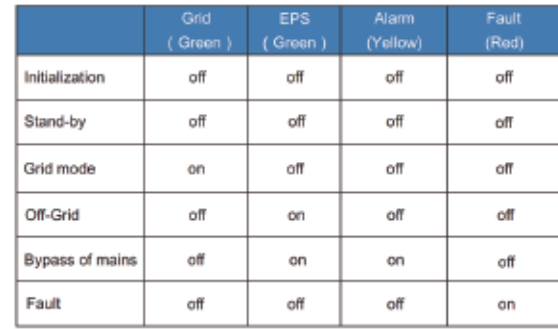

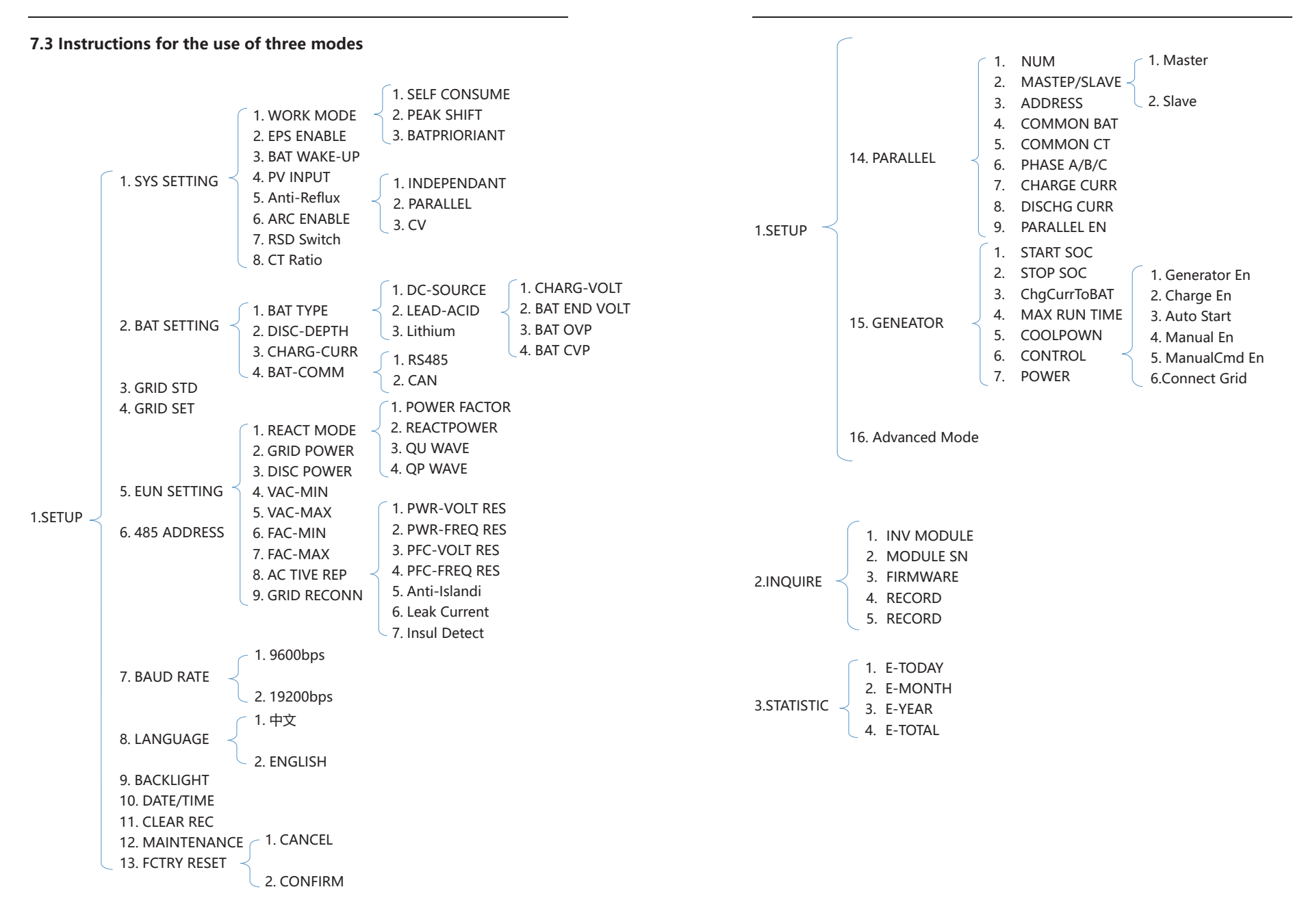

32

For example, Before selecting the mode, you can set it up according to the local power grid, PV input mode and battery type.

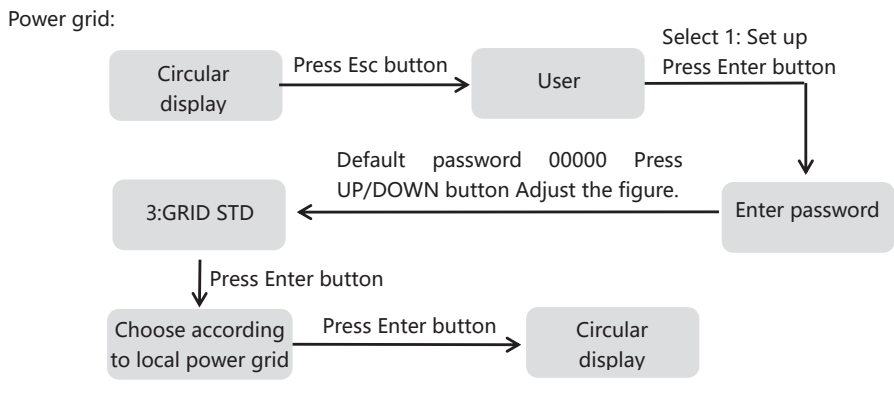

PV input mode:

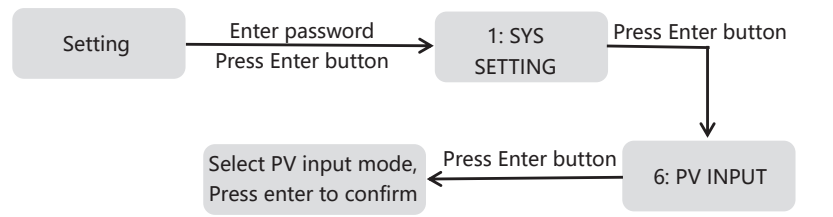

Battery parameters:

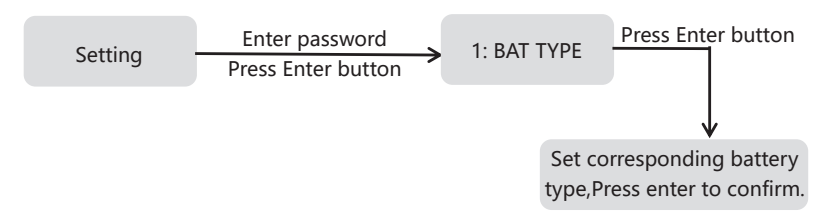

## **8.LCD Operation**

## **8.1 LCD Interface**

#### 8.1.1 Error information

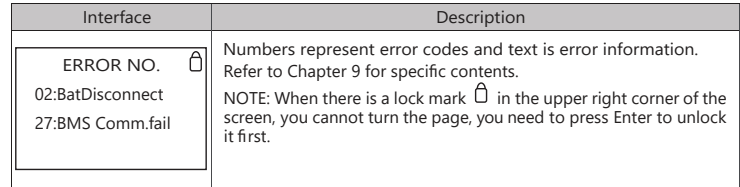

#### 8.1.2 System setting1

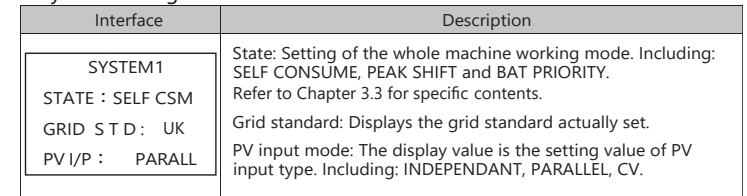

#### 8.1.3 System setting2

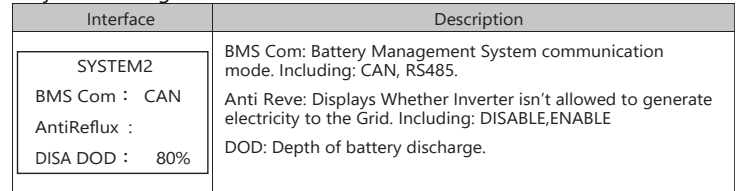

#### 8.1.4 System setting3

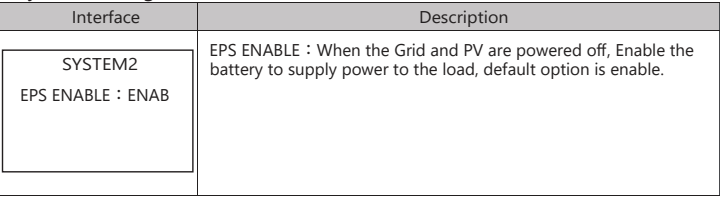

#### 8.1.5 PV1 Input display interface

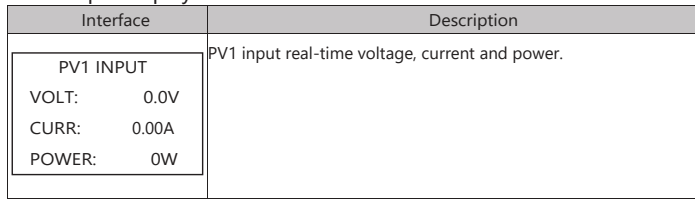

#### 8.1.6 PV2 Input display interface

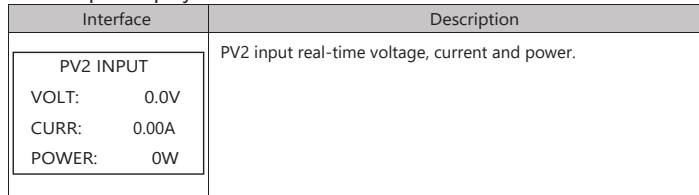

#### 8.1.7 PV3 Input display interface

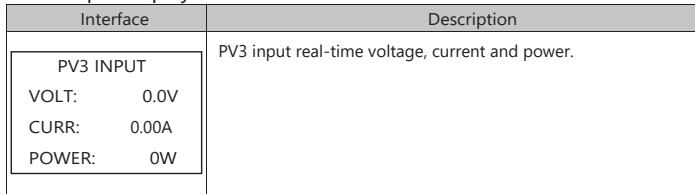

#### 8.1.8 PV4 Input display interface

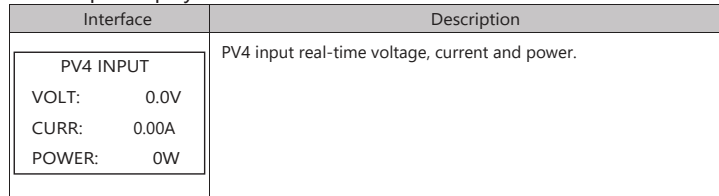

#### 8.1.9 DC Voltage interface

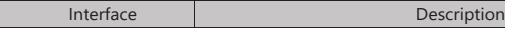

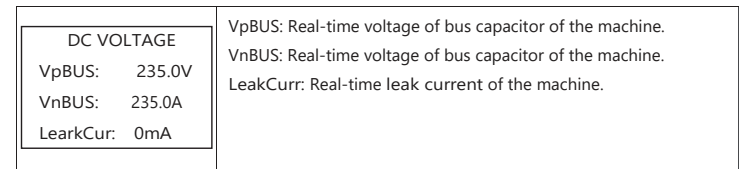

#### 8.1.10 Battery interface

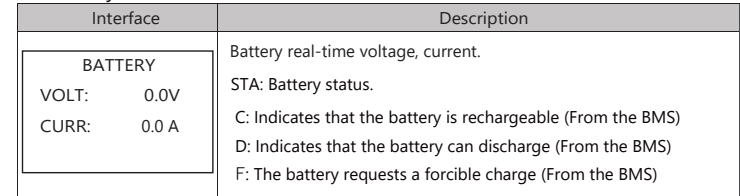

#### 8.1.11 Battery current interface

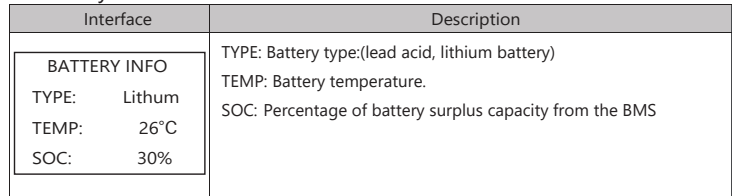

#### 8.1.12 Battery current interface

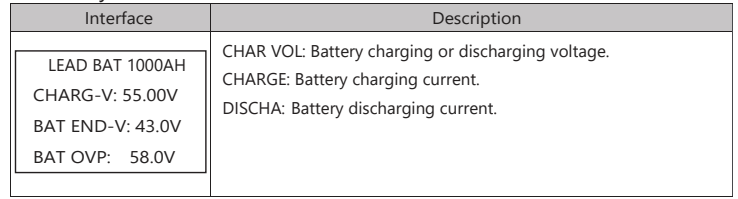

#### 8.1.13 Grid-connected

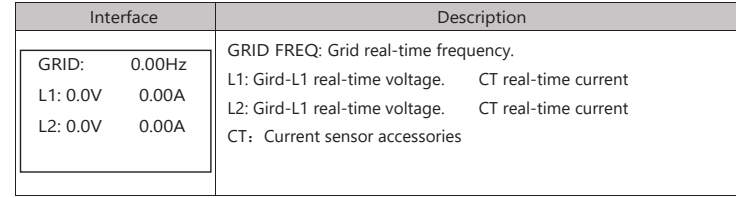

#### 8.1.14 INV(not for customer)

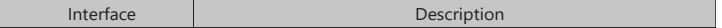

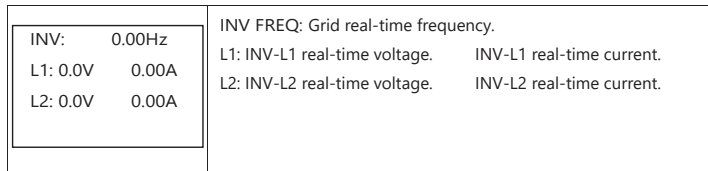

#### 8.1.15 LOAD

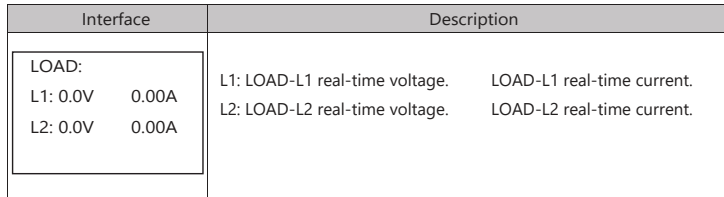

#### 8.1.16 ON GRID POWER

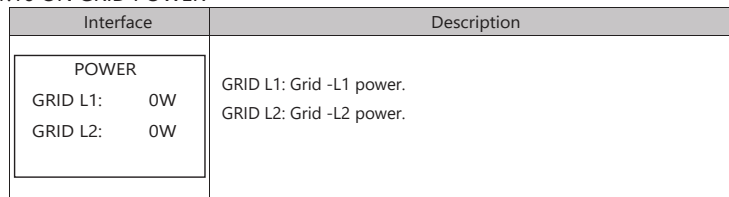

#### 8.1.17 INV POWER

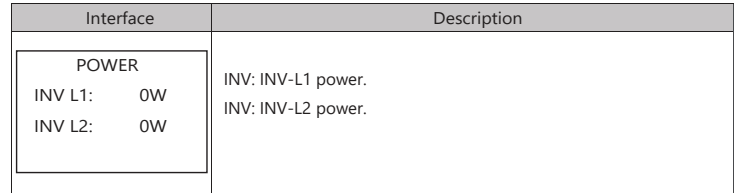

#### 8.1.18 LOAD POWER PER

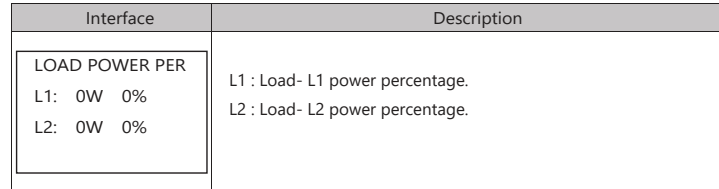

#### 8.1.19 POWER

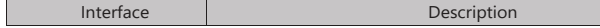

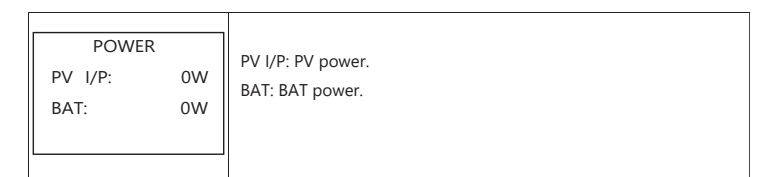

#### 8.1.20 Temperature

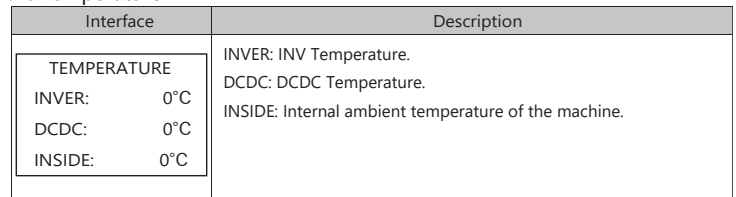

#### 8.1.21 State

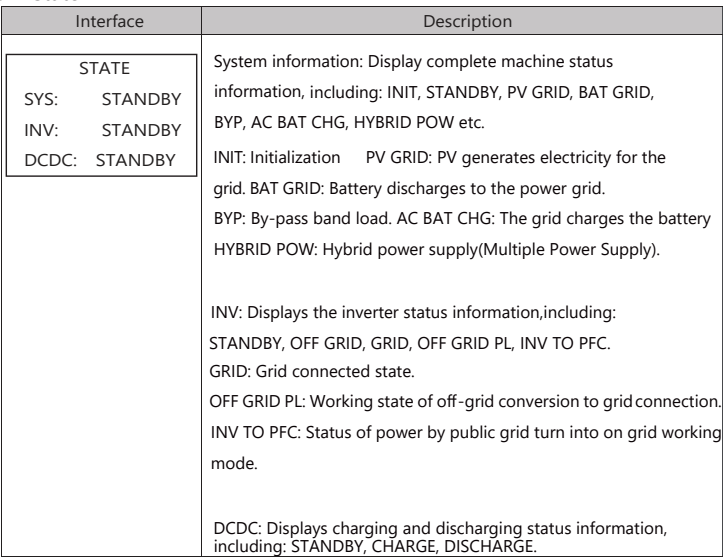

## 8.2 SETTING

#### 8.2.1 State

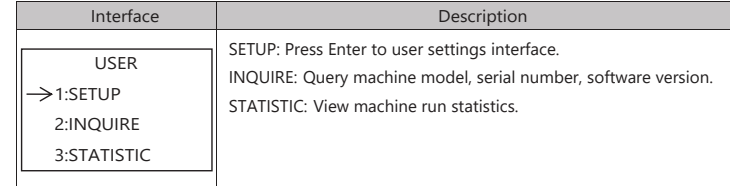

#### 8.2.2 SET Password

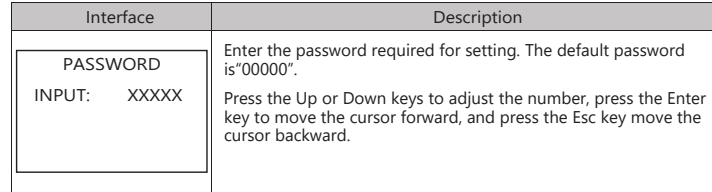

Ξ

#### 8.2.3 Setup

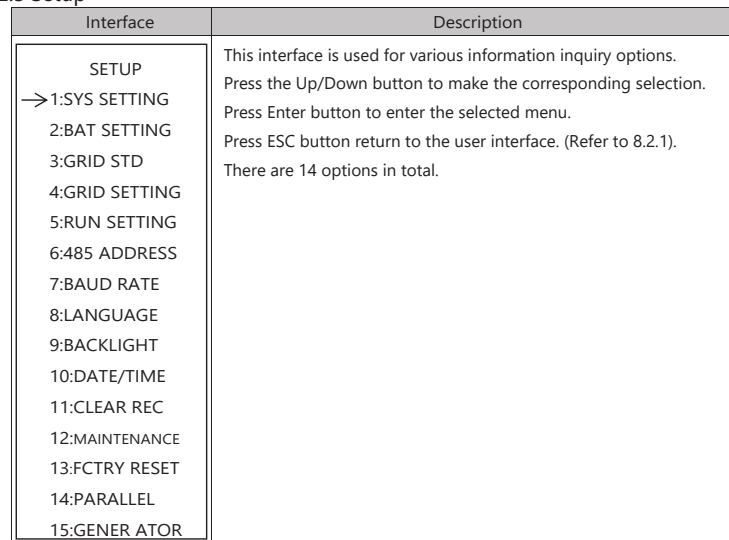

#### 8.2.4 System setting

#### 8.2.4.0 System setting

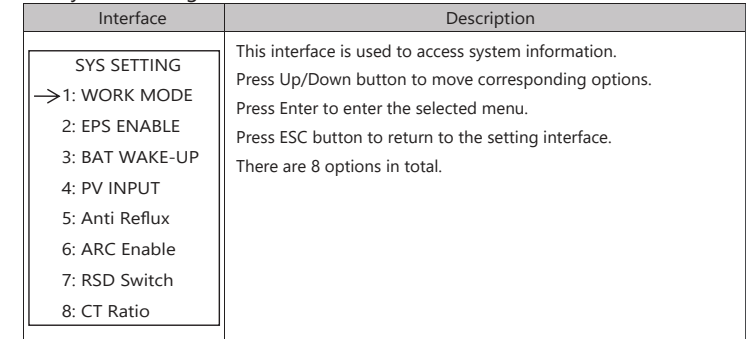

#### 8.2.4.1 Work mode

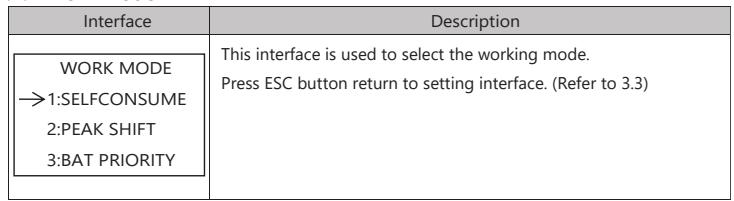

#### 8.2.4.1.1 Peak shift

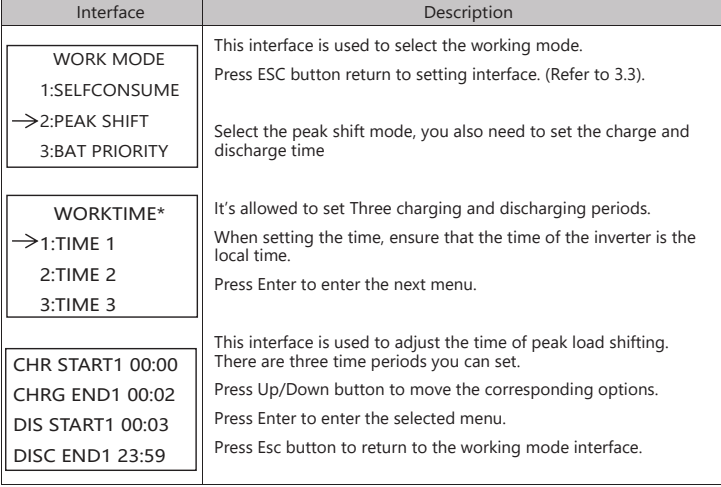

#### WORKTIME\*

1)The maximum allowable setting time is 24h(one day), It is allowed to set six different charging and discharging states within 24h.(time1 twice,time2 twice,time3 twice), The inverter runs repeatedly every day according to the set time.

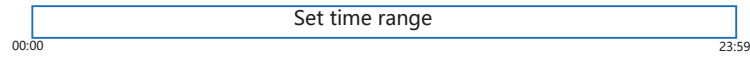

2) The inverter executes according to the settings of time1, time2 and time3 in the order of time. The following figure is an example。Different time periods do not overlap.

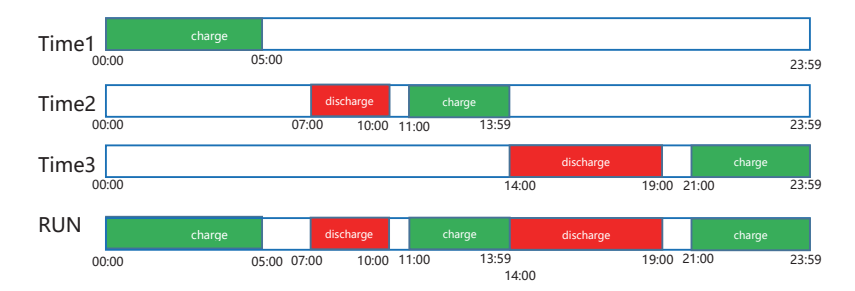

<sup>3)</sup> If you want to set a continuous charging time from the first night to the next morning. For example, you want charge battery form first day 21:00pm to next day 5:00am, divide this time period into two time periods (21:00~23:59, 00:00~05:00), and select two charging time periods from Time1, Time2 and Time3 and set them.

#### 8.2.4.2 EPS enable

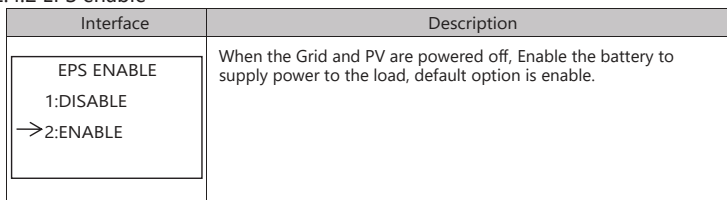

#### 8.2.4.3 Battery wake-up

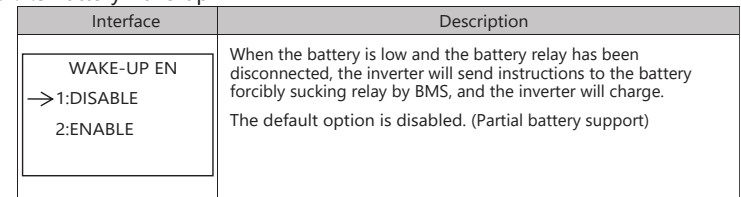

#### 8.2.4.4 PV INPUT MODE

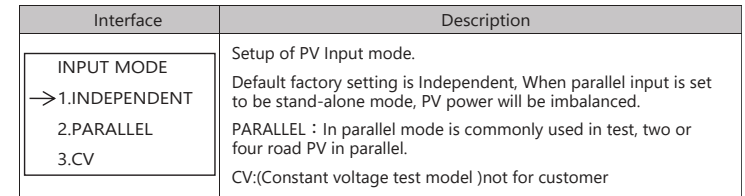

#### 8.2.4.5 Anti Reverse

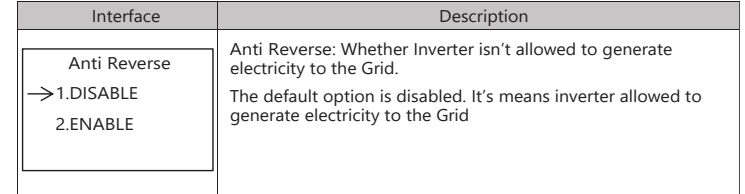

#### 8.2.4.6 ARC ENABLE

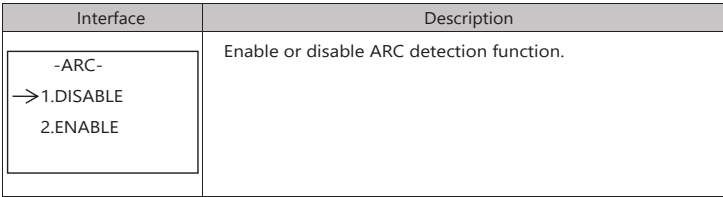

#### 8.2.4.7 BUTT ENABLE

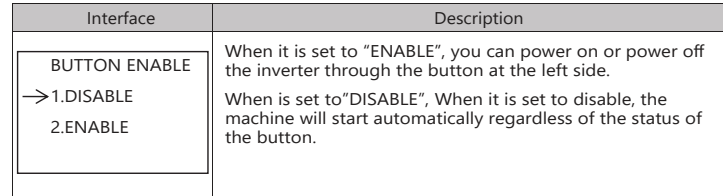

#### 8.2.5 BATTERY SETTING

#### 8.2.4.8 BAT SETTING

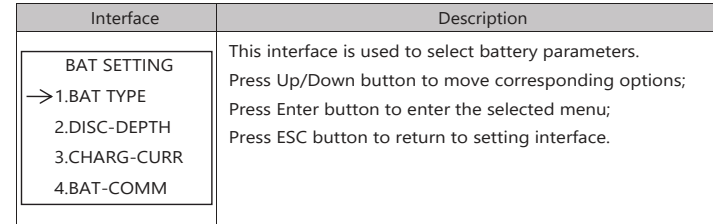

#### 8.2.4.9 BAT TYPE

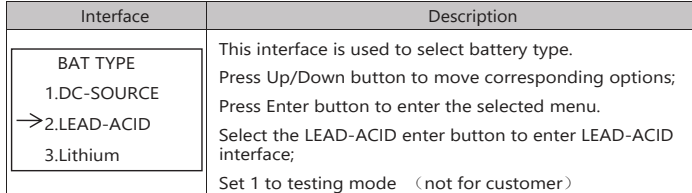

#### 8.2.5.1.1 Lead-acid battery parameter

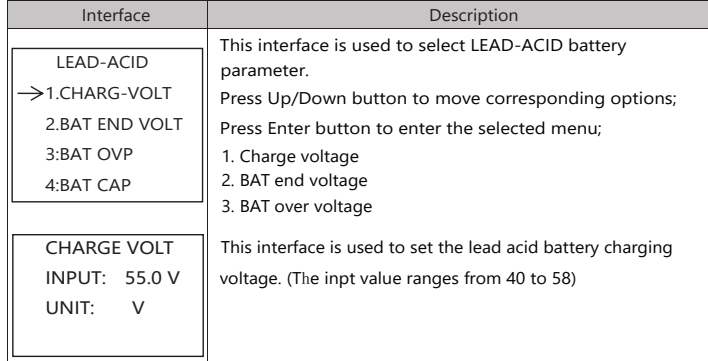

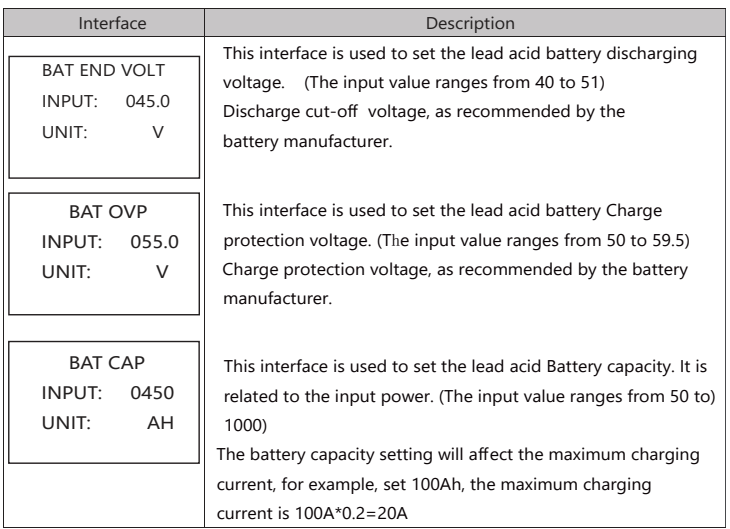

#### 8.2.5.2 DISC-DEPTH

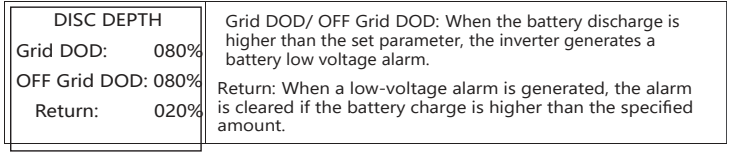

#### 8.2.5.3 BAT-COMM

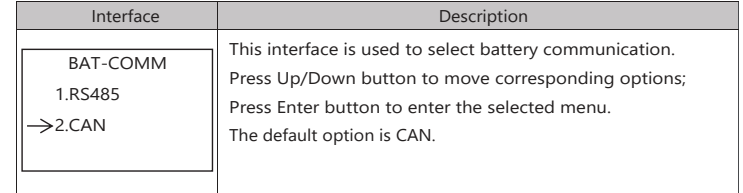

#### 8.2.6 Grid standard

#### 8.2.6.0 Grid std

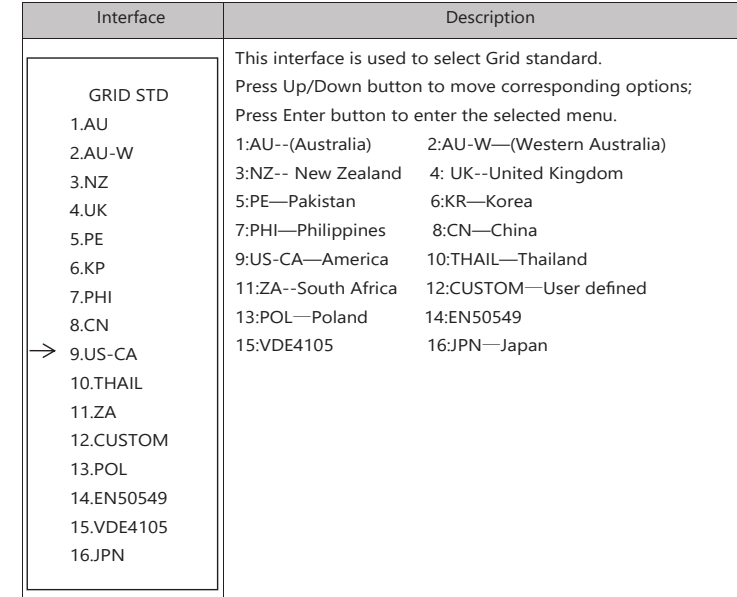

#### 8.2.6.1 Grid set

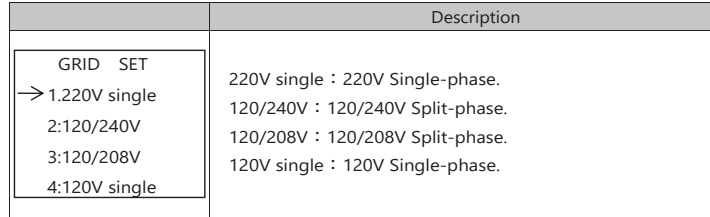

#### 8.2.7 RUN SETTING

#### 8.2.7.0 RUN SETTING

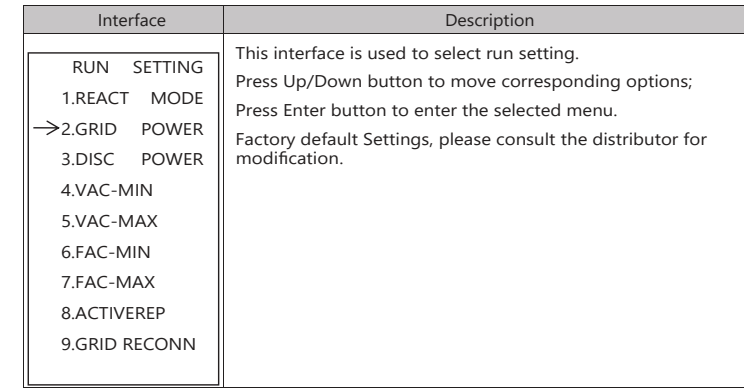

#### 8.2.7.1 REACT MODE

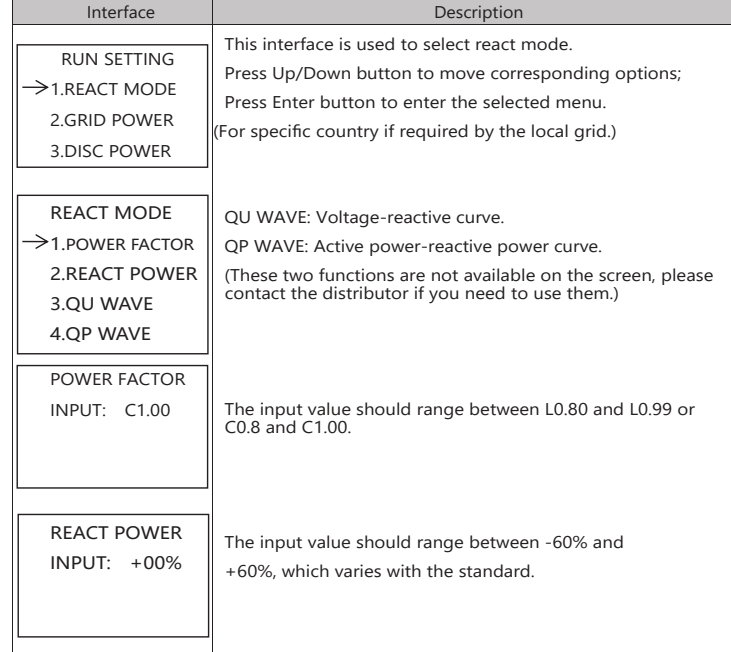

#### 8.2.7.2 GRID POWER

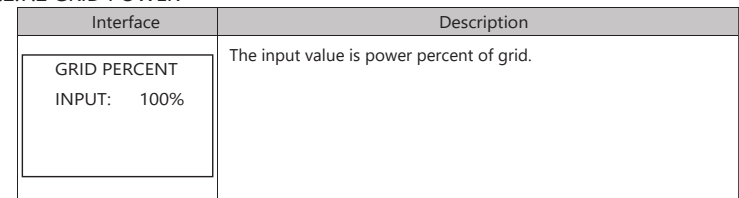

#### 8.2.7.3 DISCHARGE POWER

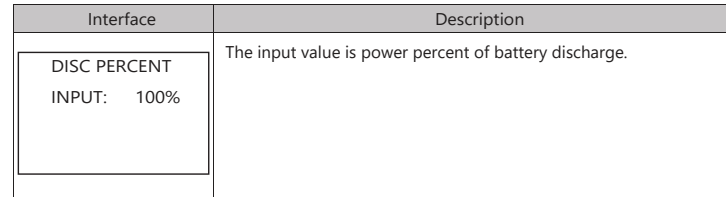

#### 8.2.7.4 CHAG POWER

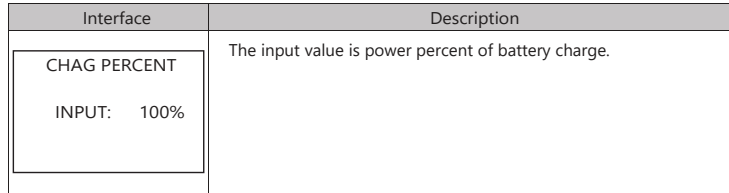

#### 8.2.7.5 PV POWER

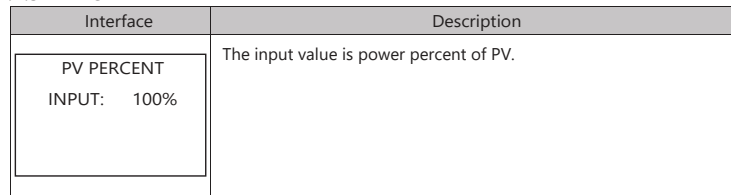

#### 8.2.7.6 VAC-MIN

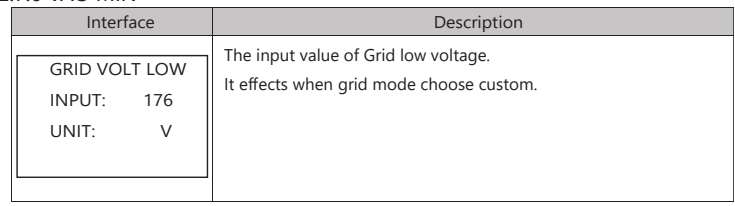

#### 8.2.7.7 VAC-MAX

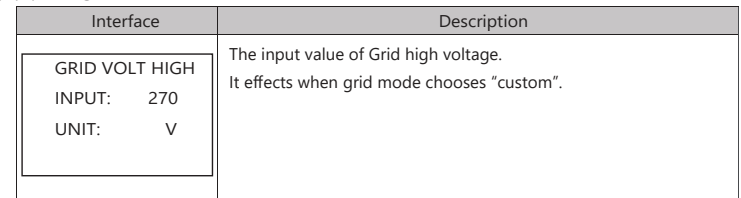

#### 8.2.7.8 FAC-MIN

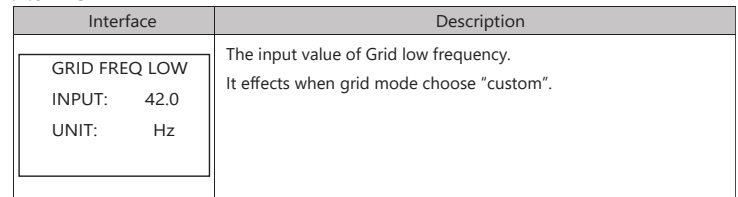

#### 8.2.7.9 FAC-MAX

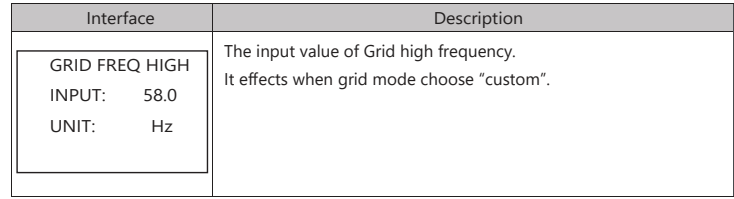

#### 8.2.7.10 ACTIVE REF.

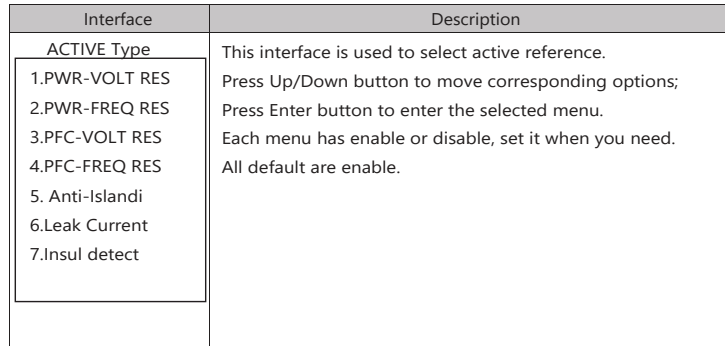

#### 8.2.8 485 Address

#### 8.2.8.0 485 Address

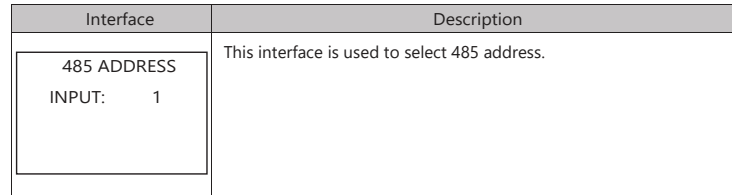

#### 8.2.9 485 BAUD RATE

#### 8.2.9.0 BAUD RATE

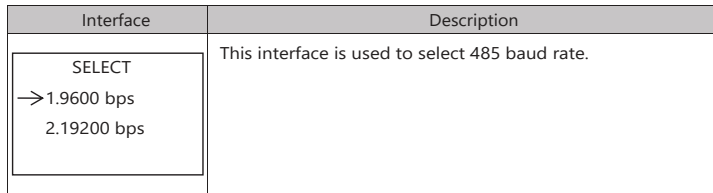

#### 8.2.10 LANGUAGE SETTING

8.2.10.0 LANGUAGE

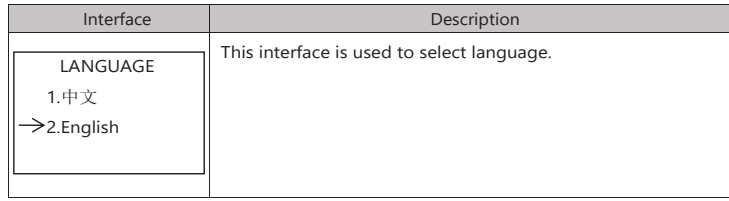

#### 8.2.11 BACKLIGHT

#### 8.2.11.0 BACKLIGHT

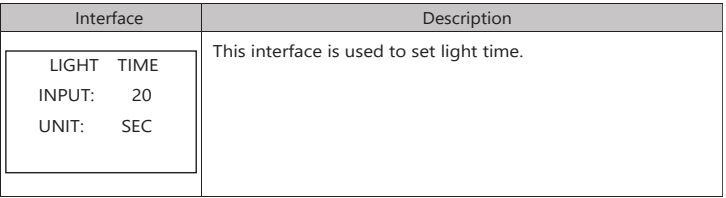

#### 8.2.12 DATE/TIME SETTING

#### 8.2.12.0 DATE/TIME

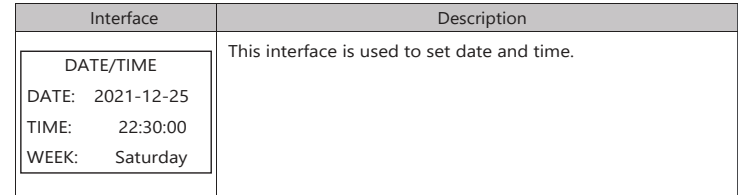

#### 8.2.13 CLEAR REC

#### 8.2.13.0 Clear history

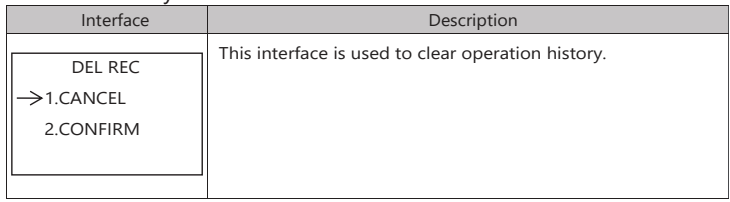

#### 8.2.14 MAINTENANCE

#### 8.2.14.0 MAINTENANCE

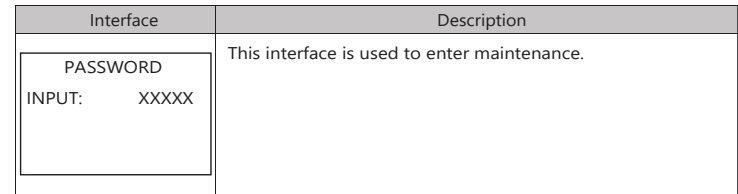

#### 8.2.15 FCTRY RESET

#### 8.2.15.0 FACTORY RESET

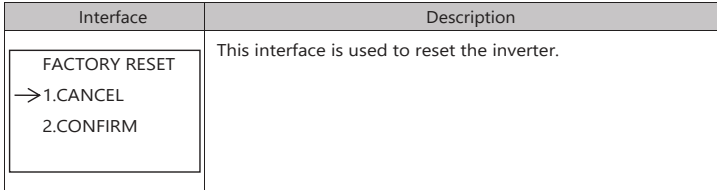

#### 8.2.16 PARALLEL

#### 8.2.16.0 PARALLEL

\*Please read Chapter 10 for more details.

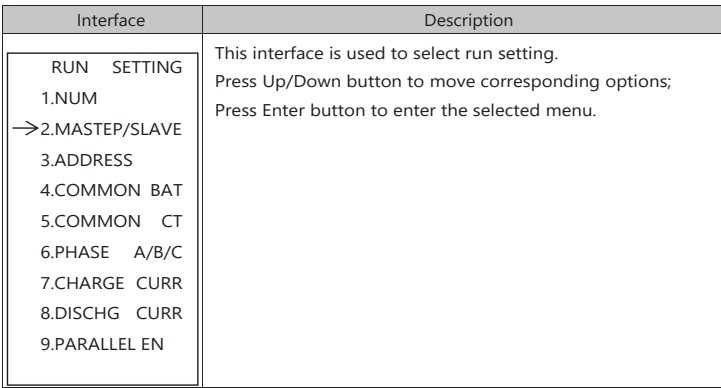

#### 8.2.16.1 NUM

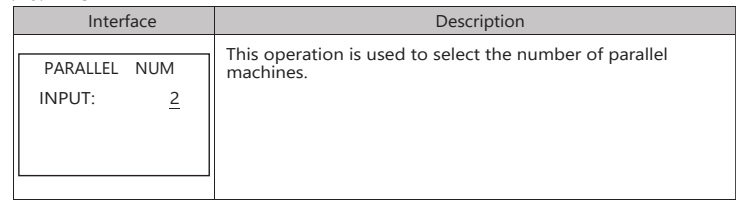

#### 8.2.16.2 MASTEP/SLAVE

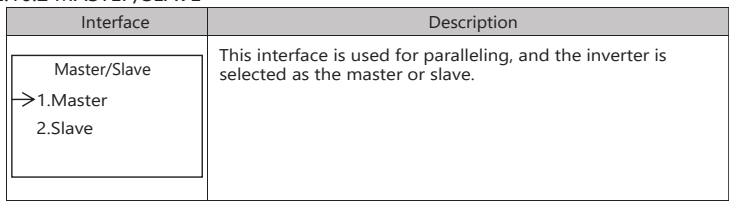

#### 8.2.16.3 ADDRESS

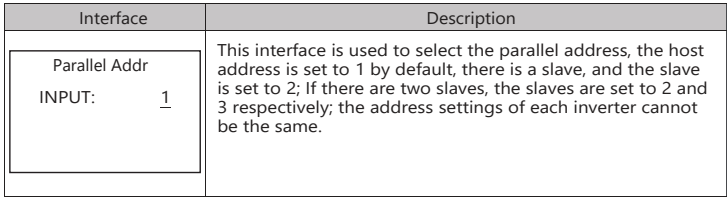

#### 8.2.16.4 COMMON BAT

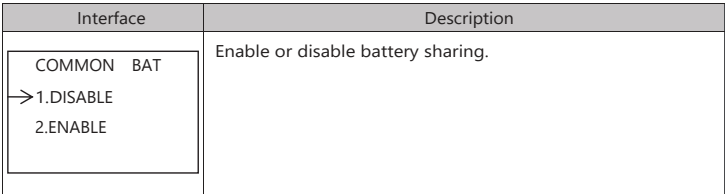

#### 8.2.16.5 COMMON CT

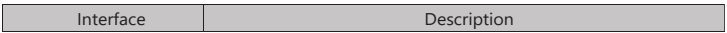

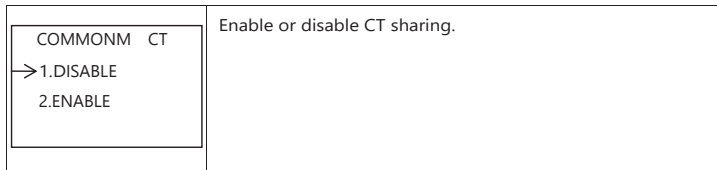

#### 8.2.16.6 PHASE A/B/C

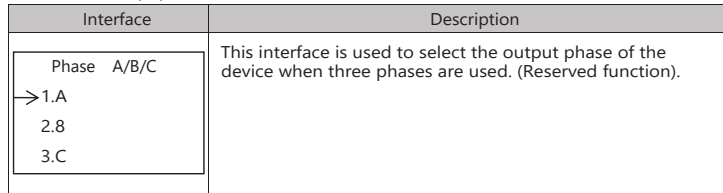

#### 8.2.16.7 CHARGE CURR

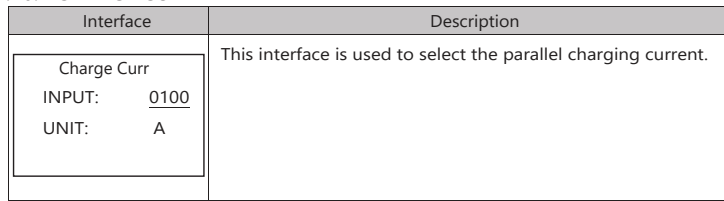

#### 8.2.16.8 DISCHG CURR

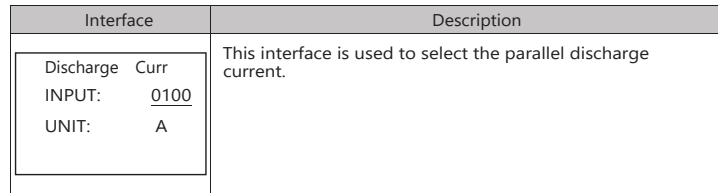

#### 8.2.16.9 PARALLEL EN

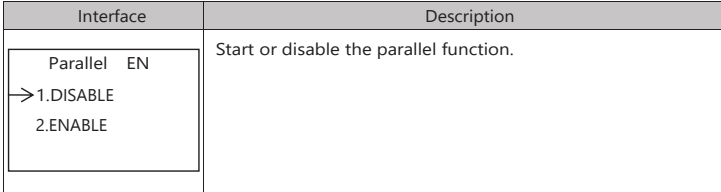

8.2.17 GENEATOR

#### 8.2.17.0 GENEATOR

\*Please read Chapter 9 for more details.

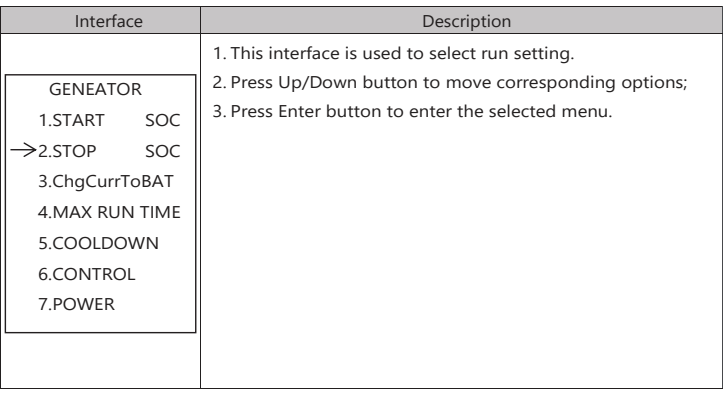

#### 8.2.17.1 START SOC

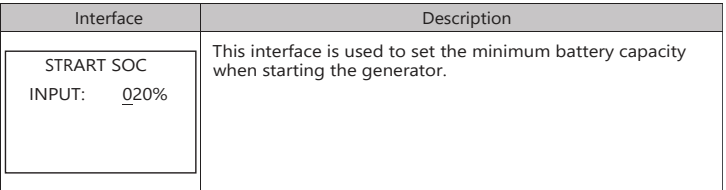

#### 8.2.17.2 STOP SOC

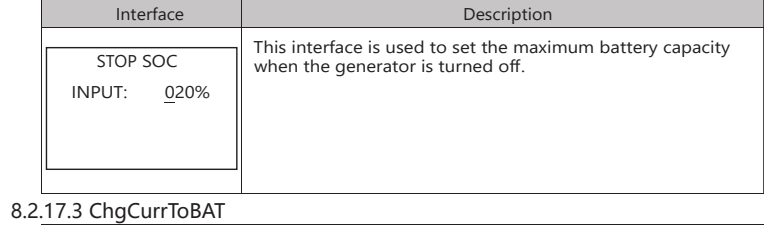

## Interface Description

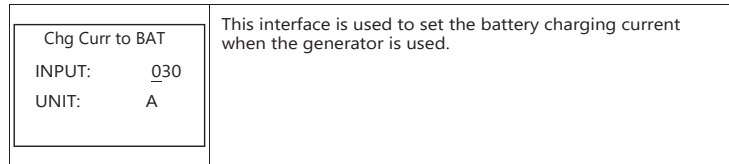

#### 8.2.17.4 MAX RUN TIME

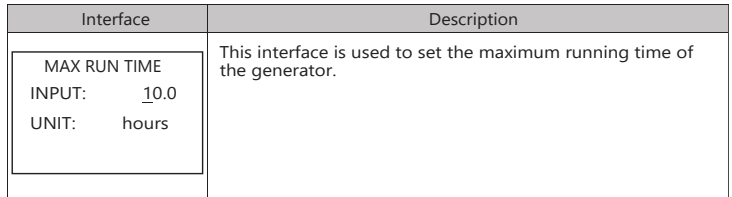

#### 8.2.17.5 COOLDOWN

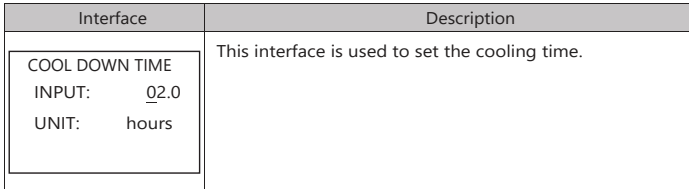

#### 8.2.17.6 CONTROL

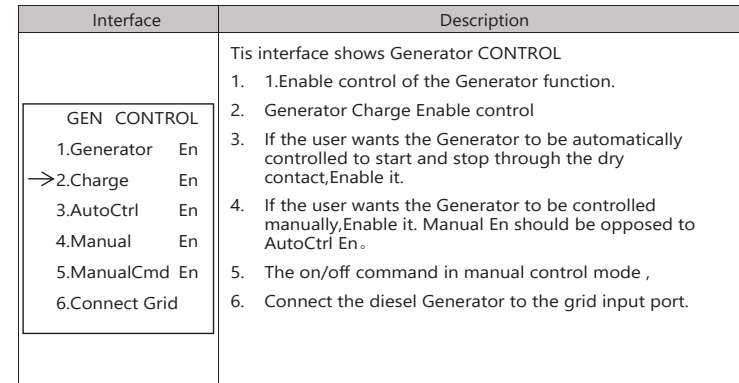

#### 8.2.17.7 POWER

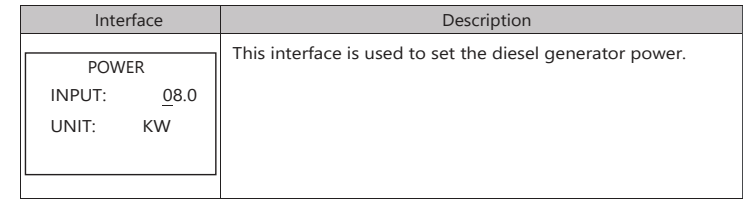

#### 8.3 INQUIRE

#### 8.3.0 INQUIRE

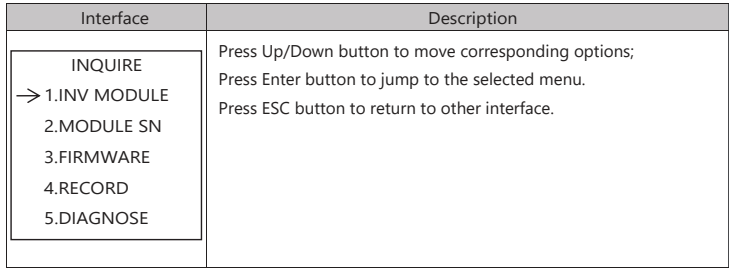

#### 8.3.1 INV MODULE

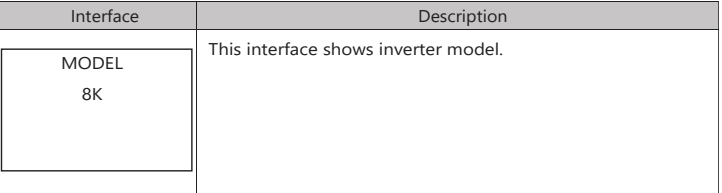

#### 8.3.2 MODULE SN

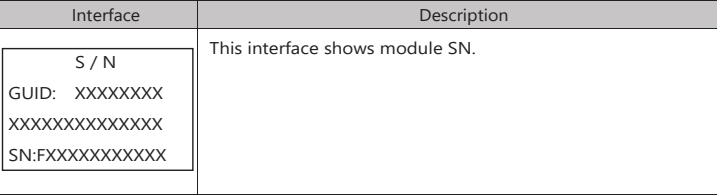

8.3.3 FIRMWARE

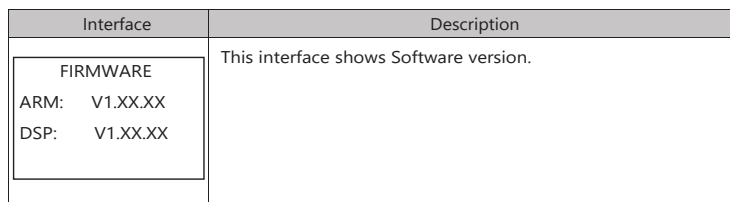

#### 8.3.4 RUNNING RECORDS

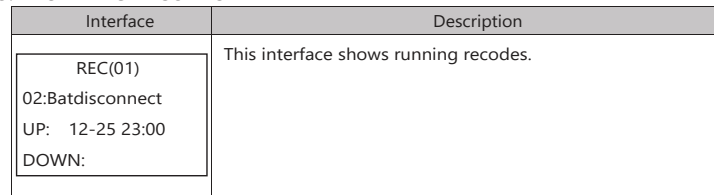

#### 8.3.5 DIAGNOSE

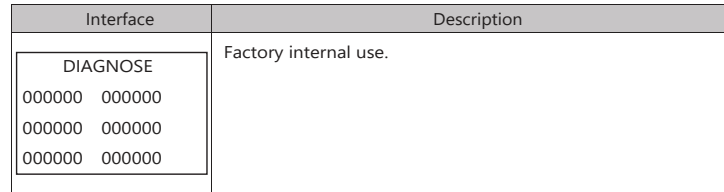

#### 8.4 STATISTIC

#### 8.4.0 STATISTIC

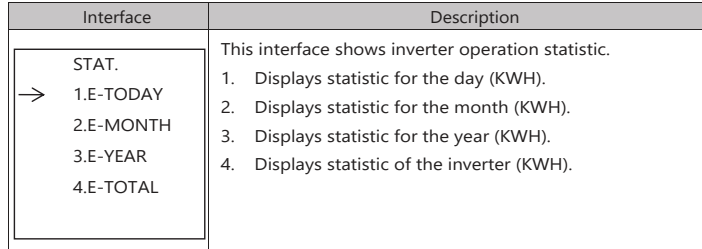

Note: 1. E-TODAY/MONTH/YEAR/TOTAL->INPUT->PV/GRID(Consume)/BATD(Battery discharge)  $\rightarrow$  OUTPUT $\rightarrow$ BatC(Battery charge)/GRID(Generation)/CNSUM(Load consume) 2. If the inverter shut down before 24:00 on that day, and the day statistic will not be stored.

## **9.Generator Use Operation Guide**

## **9.1 Generator Use Diagram**

1) The Generator is connected to the grid port of the inverter. The connecting cable shall be covered with CT. It is used in some off gird situations. The system diagram is as follows.

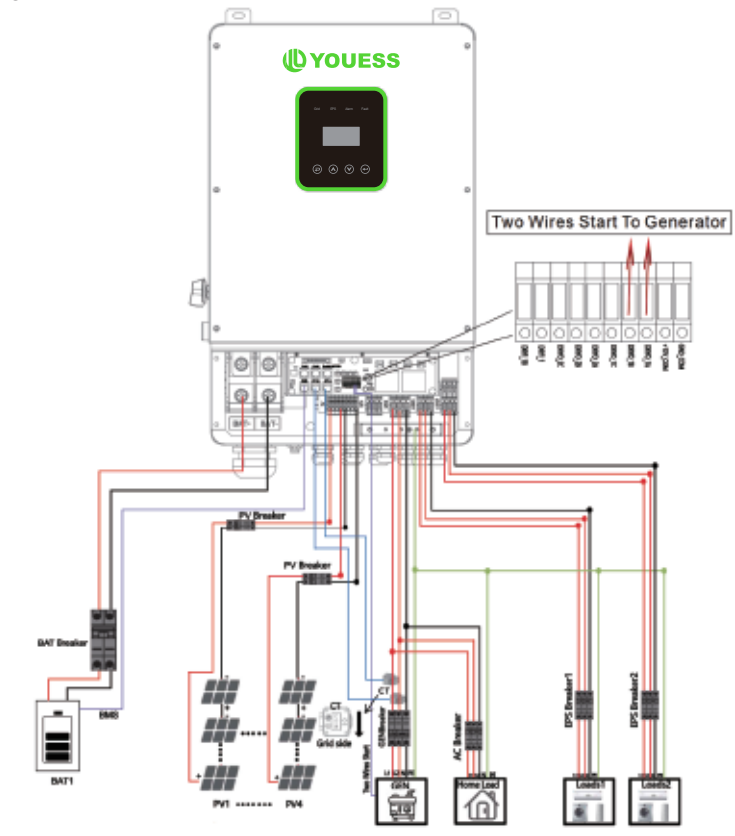

2) The Generator is normally connected to the Generator port. The connecting cable between the Generator and the inverter does not need to be covered with CT. The connection line of the power grid port should be connected with CT. The system diagram is as follows.

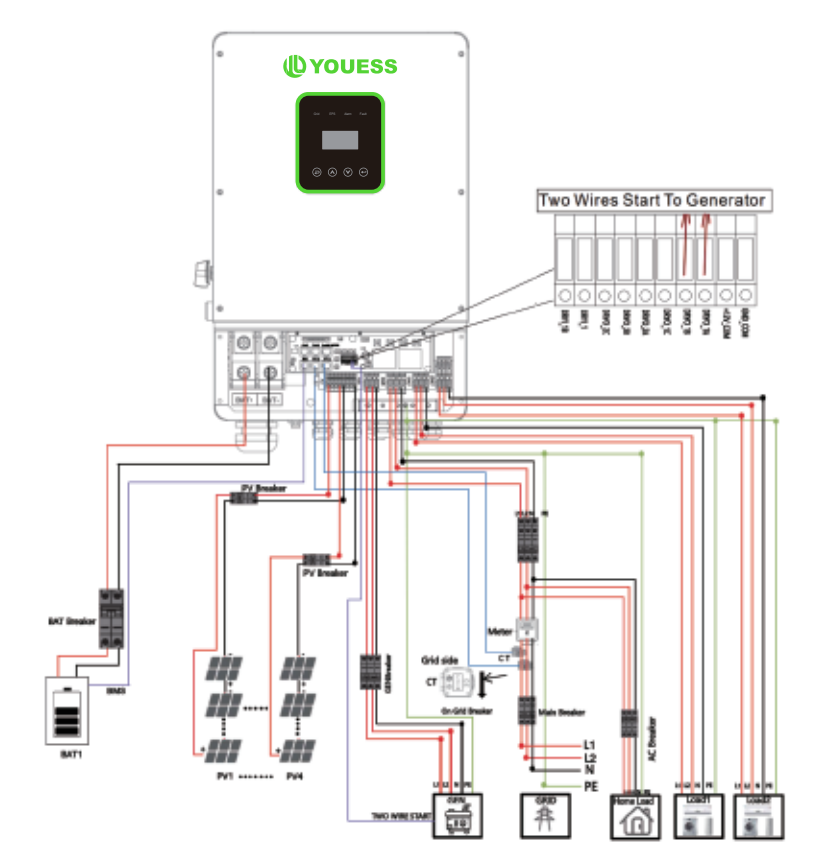

## **9.2 Generator Operation Notes**

**1)** The two wires start signal **DRYO\_1A** and **DRYO\_1B** of the Generator is used to automatically control the start and stop of the Generator.

**2)**Make sure the inverter units software version support Generator function. **USER**->**INQUIRE**->**FIRMWARE** 

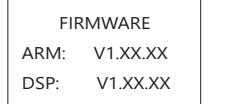

 $\sim$   $\sim$   $\sim$   $\sim$ 

3) When the generator is used in inverter parallel situation, the two wires start signal is only needed to be connected to the master unit. The wiring and the setting of the Generator should be exactly same. rator is used in

**4)**Please check the diagram above.

## **9.3 Generator Setting**

The Generator setting page can be visited in the following steps in the screen: **USER**->**1. SETUP**->**PASSORD CHECK**->**16.Generator**

#### **9.3.1 Setting**

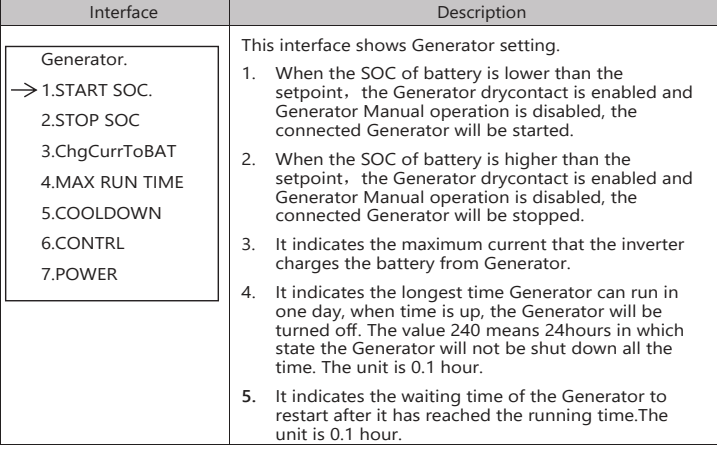

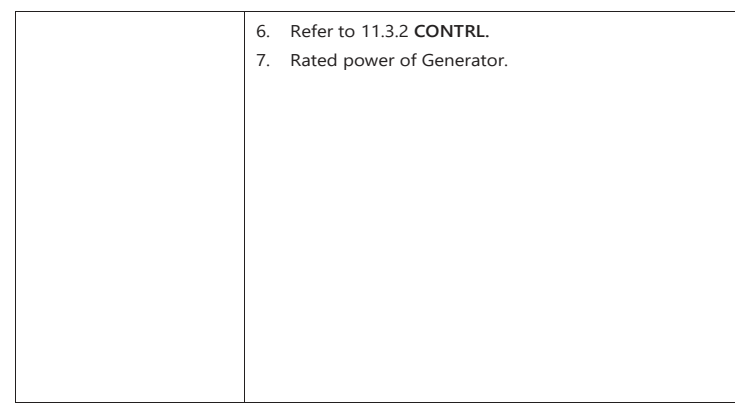

#### **9.3.2 CONTRL**

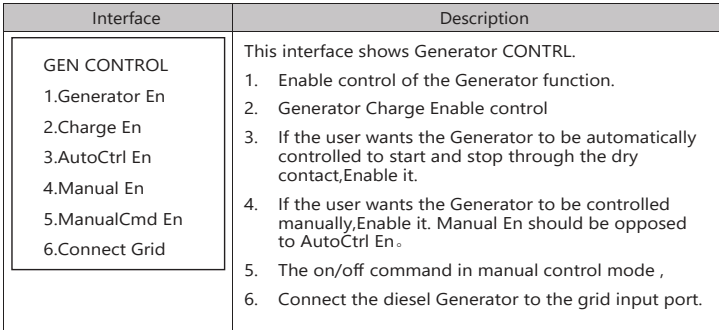

# **10. Inverter Parallel Guide**

## **10.1 Parallel System Diagram**

Multiple inverters can be installed together to deliver more power. When AC loads are present, all units effectively share the load. The system diagram is as follows.

## **10.1.1 Split phase (120/240Vac) parallel connection diagram**

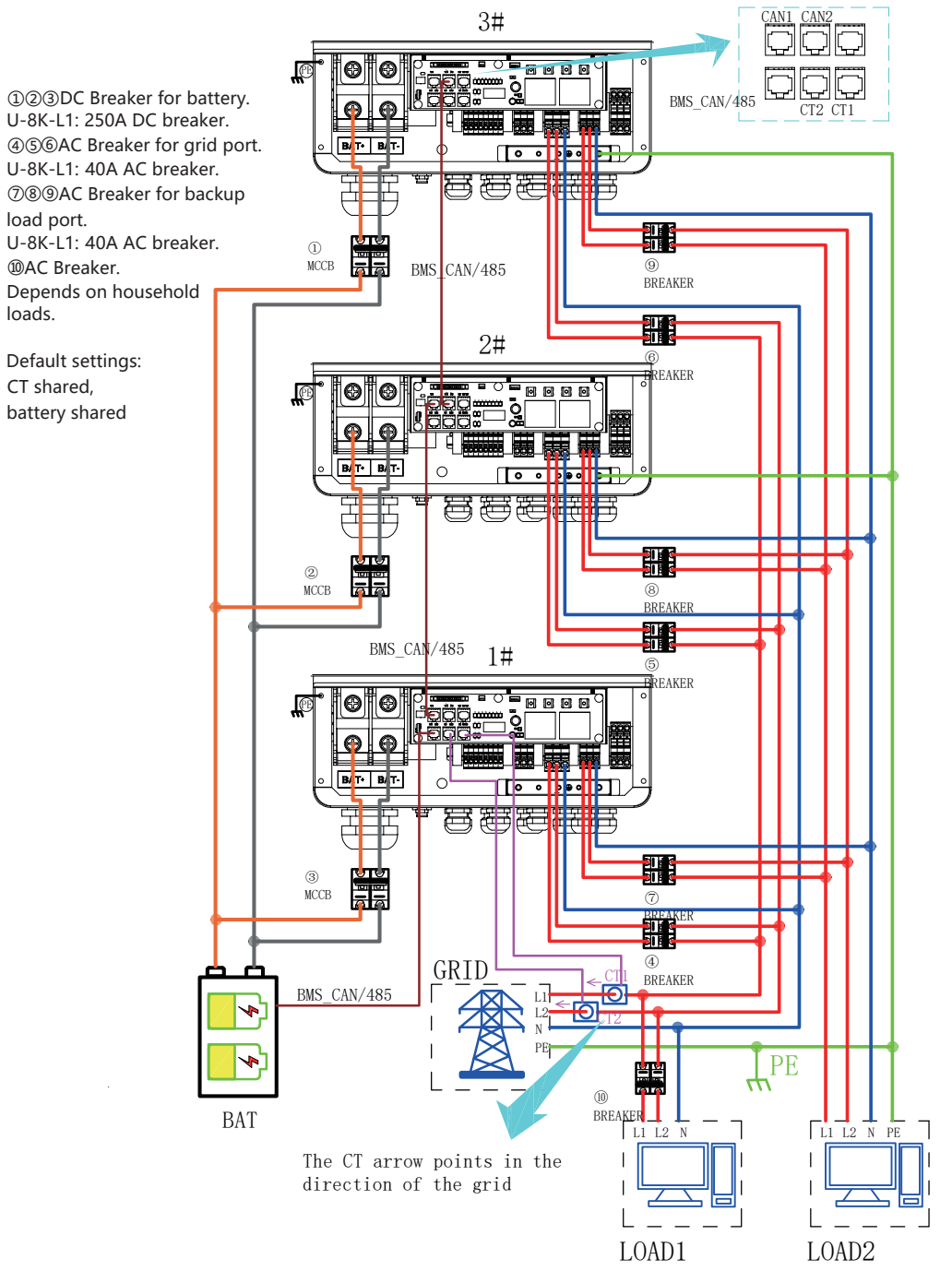

**10.1.2 Parallel connection for 120/208 three phase(American Standard)**

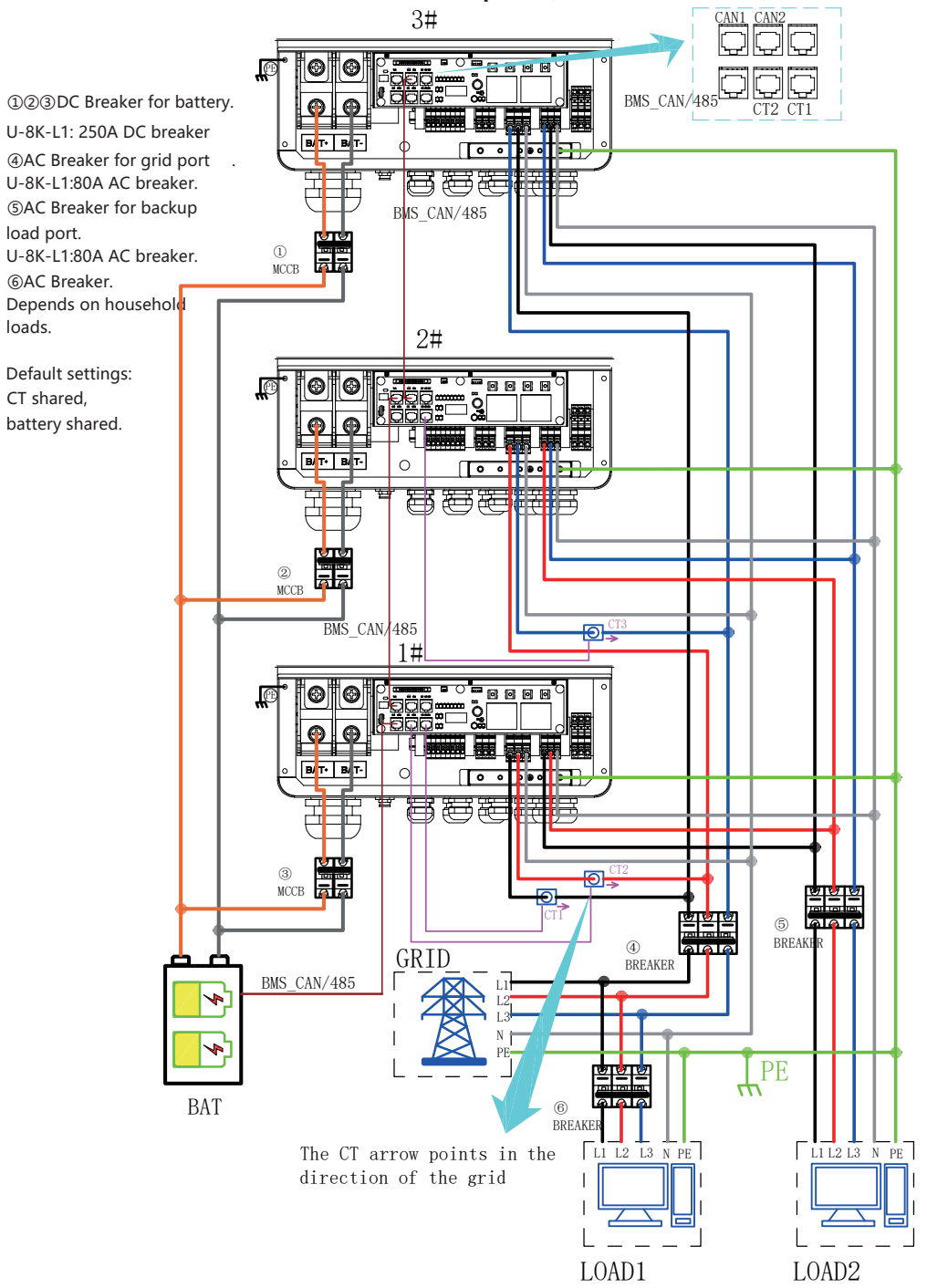

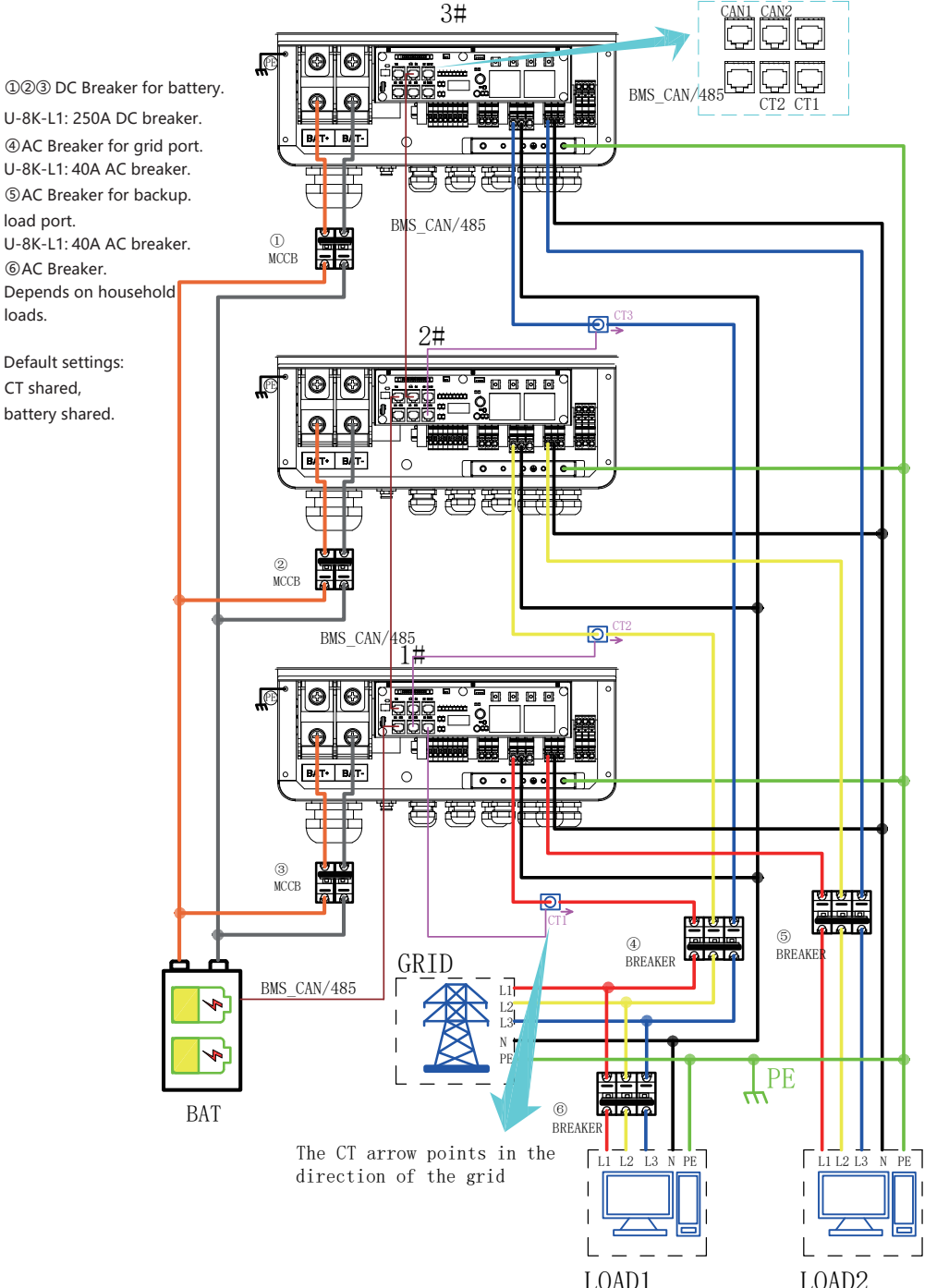

## **10.2 Parallel Communication Cable Connection**

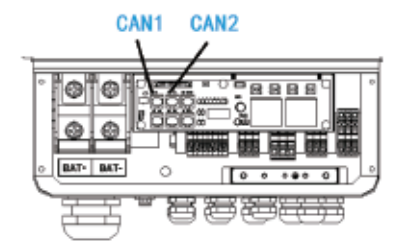

For parallel communication ,CAT 5 cables are needed. The units should be connected hand by hand.

When using common batteries, BMS cable needs to be connected to the master unit. The inverter shares the BMS information by inter-unit parallel communication cable.

## **10.3 Parallel Operation Notes**

**1)** Make sure all the units in parallel are with the same software version. **USER**->**INQUIRE**->**FIRMWARE**

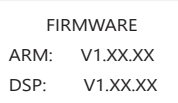

2) Please check the diagram above .The common batteries use is supported on default for maximizing the system efficiency. The BMS cable should be connected to the master inverter.  $\sim$   $\sim$   $\sim$   $\sim$ 

**3)** Connect the loads of the two inverters together first. It should be noted that **the grid power line and the load line of the two inverters should be roughly the same length.**

4) Make sure the CT Limiter sensor is installed properly. If the load is connected outside the inverter, user need to choose common ct and make sure the CT ratio is right(the default 90A ct ratio is 1:1000, no need to change). The common ct is only needed to be connected to the master inverter. Please install CT on every unit' s incoming electrical service wires on L1 and L2(see diagram) when choosing independent ct .

5) Please check the master and slaver's setting by screen and make sure all the setting are same.

## **10.4 Parallel System Setting**

The parallel setting page can be visited in the following steps in the screen: **USER**->**1. SETUP**->**PASSORD CHECK**->**15.parallel**

#### **10.4.0 Setting**

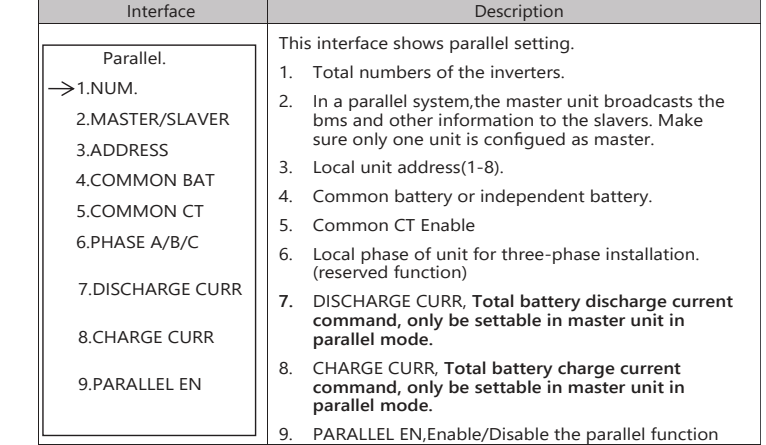

#### **10.4.1 Parallel Error information**

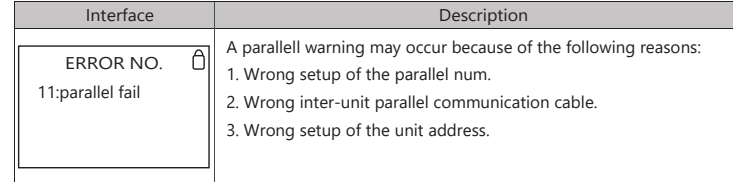

## **11. Advanced Mode Operation Guide**

## **11.1 Advanced Mode Introduction**

The hybrid inverter can be programmed to control how and when to use grid power.The Advcanced mode allow management of flexible loads and time-of-use billing.

There are three advanced mode available: **Sell First Mode,Limited Consumption Mode**  and **Zero Export Mode.** 

**Sell First Mode:** In this mode the anti-reflux setting is automatically disabled. The users can use this mode to sell back surplus solar power to grid. If time of use is enabled, the battery power can also be sold to grid.

**Limited Consumption Mode:** In this mode, the ct limiters are used to sense the grid power flow direction. The hybrid inverter can be choosed to sell power or not sell power to grid. There is a **CT Limit Power** parameter available in this mode.When the battery is needed to discharge to reduced the load consumption,the grid will cover the parameter set part consumption firstly and the battery discharges energy to makes up the rest part.Other conditions are similar to SELF CONSUME working mode.

**Zero export Mode:** In this mode, the ct limiters should be installed in the input of the inverter's grid port. The hybrid inverter will not sell power to grid. The user can use **Zero export power** parameter to ensure the inverter won't feed back power to grid.

There are also some attributes of these mode: **Global Grid Charge Enable**, **Pv Charge Only**, **Bat Charge On Priority** , **Time-of-use Enable** and **6 Time-of-use Slots.** The time slots parameters are shown in as below:

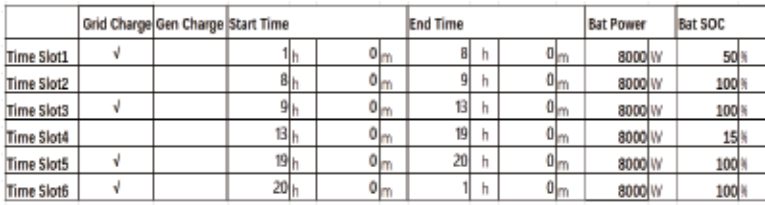

**Global Grid Charge Enable:** It is a high level control attribute of grid charge enable. If time of use function is disabled, this attribute is used to judge whether or not to charge the battery by grid. If time of use function is enabled ,the battery can be charged by grid only when the

time slot grid charge attribute is enabled.

**Pv Charge Only:** If user don't want to use grid to charge the battery in any time ,please enable this attribute.

**Bat Charge On Priority** :If there will be a storm or other emergency, user can use this attribute to adjust the power distribution priority. If this attribute is disabled ,the solar power will cover the load on priority by default.

**6 Time-of-use Slots** : There are 6 slots which can be programmed. If grid charge/generator charge is enable, the grid is used to power the load and charge the battery to target SOC at specific bat power attribute value.

## **11.2 Advanced Mode Setting**

The Advanced Mode Settings page can be accessed through the following steps on the screen: **USER**->**1. SETUP**->**PASSORD CHECK**->**16.ADVAN SET**

#### 11.2.1 Setting

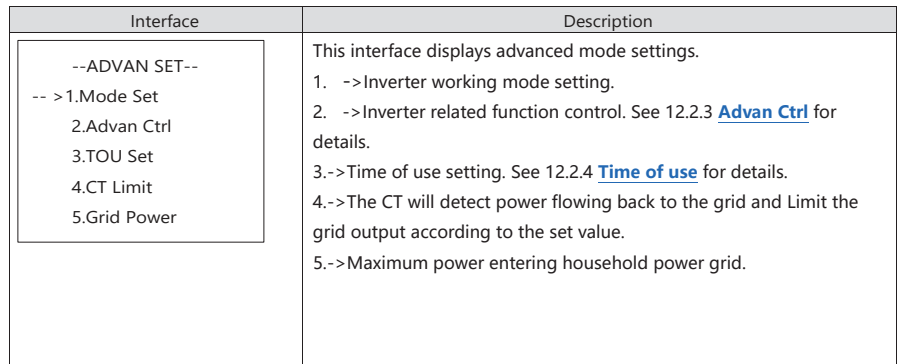

#### 11.2.2 Work Mode

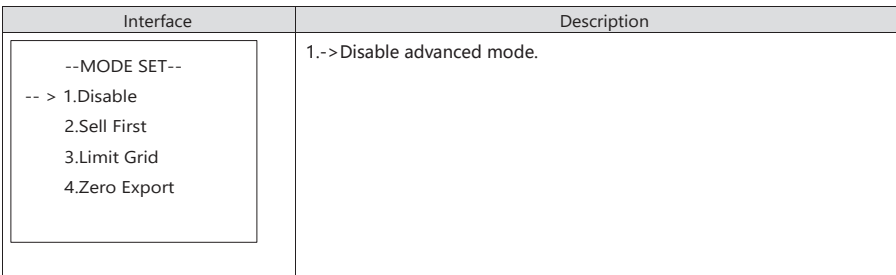

11.2.3 Advan Ctrl

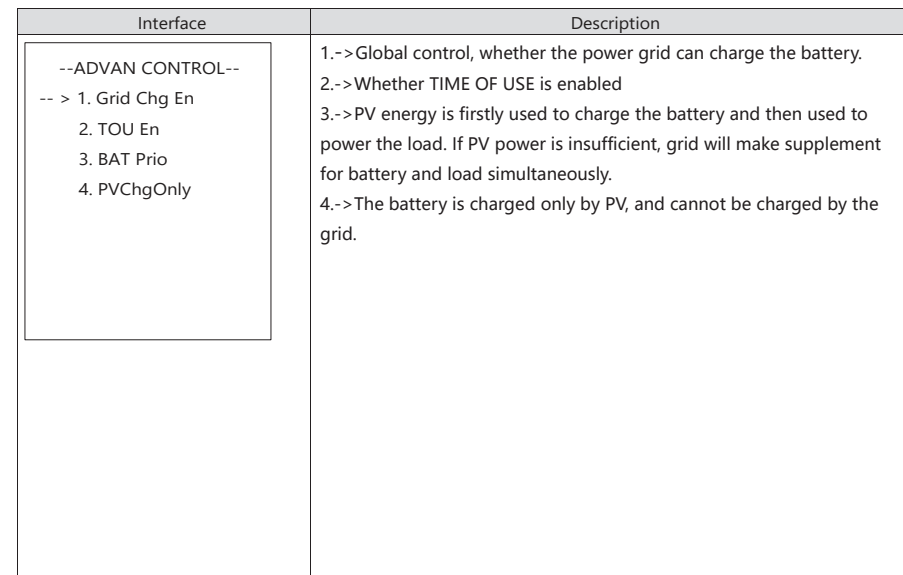

#### 11.2.4 Time Of Use

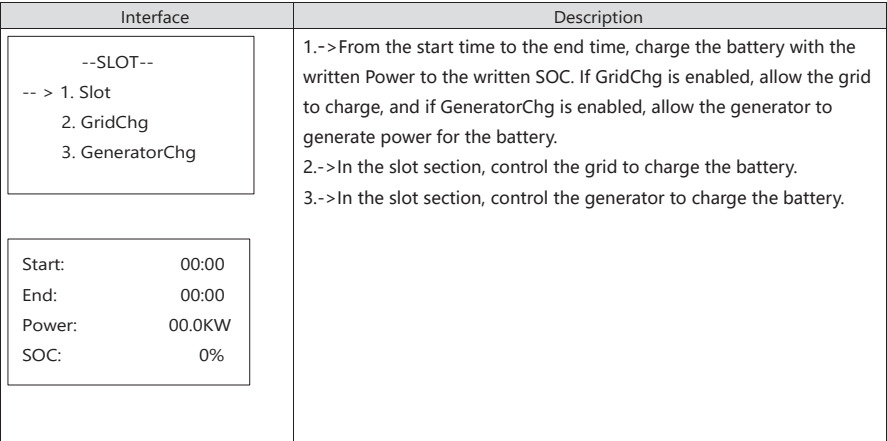

## **12. Fault diagnosis and solutions**

The inverter is easy to maintain. When you encounter the following problems, please refer to the Solutions below, and contact the local distributor if the problem remains unsolved. The following table lists some of the basic problems that may occur during the actual operation as well as their corresponding basic solutions.

## Fault diagnosis table

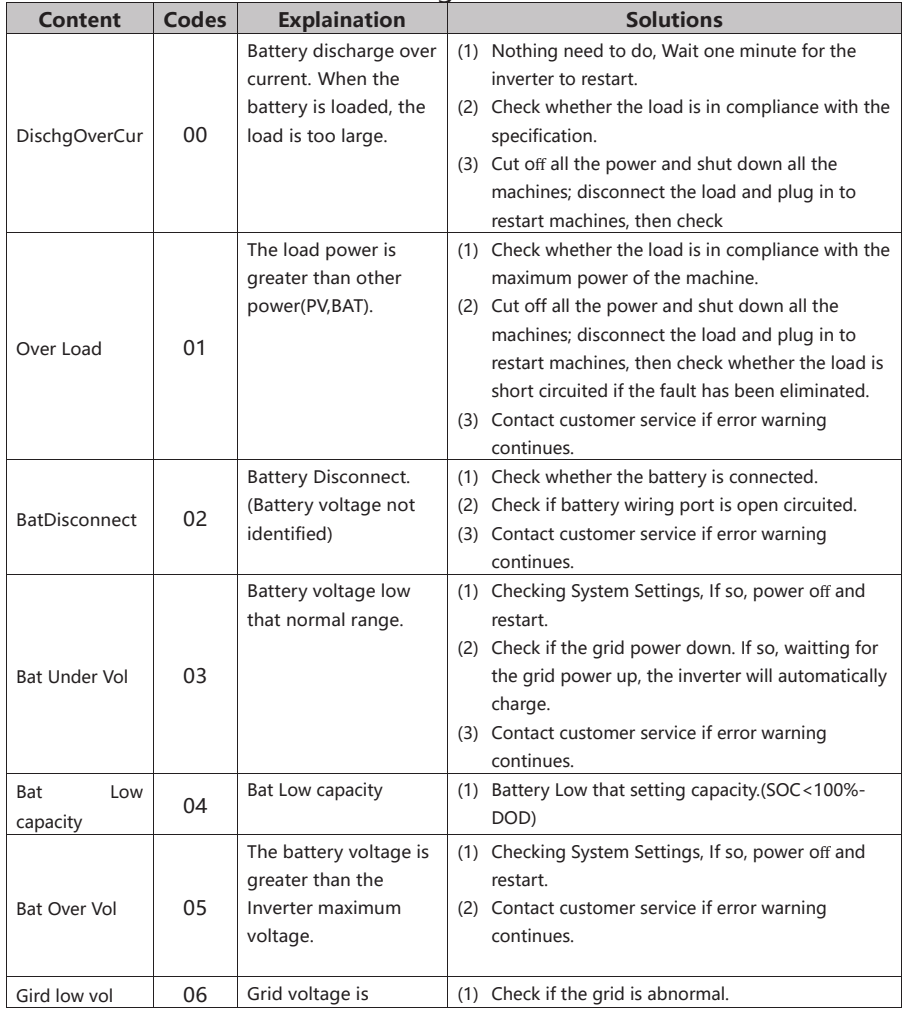

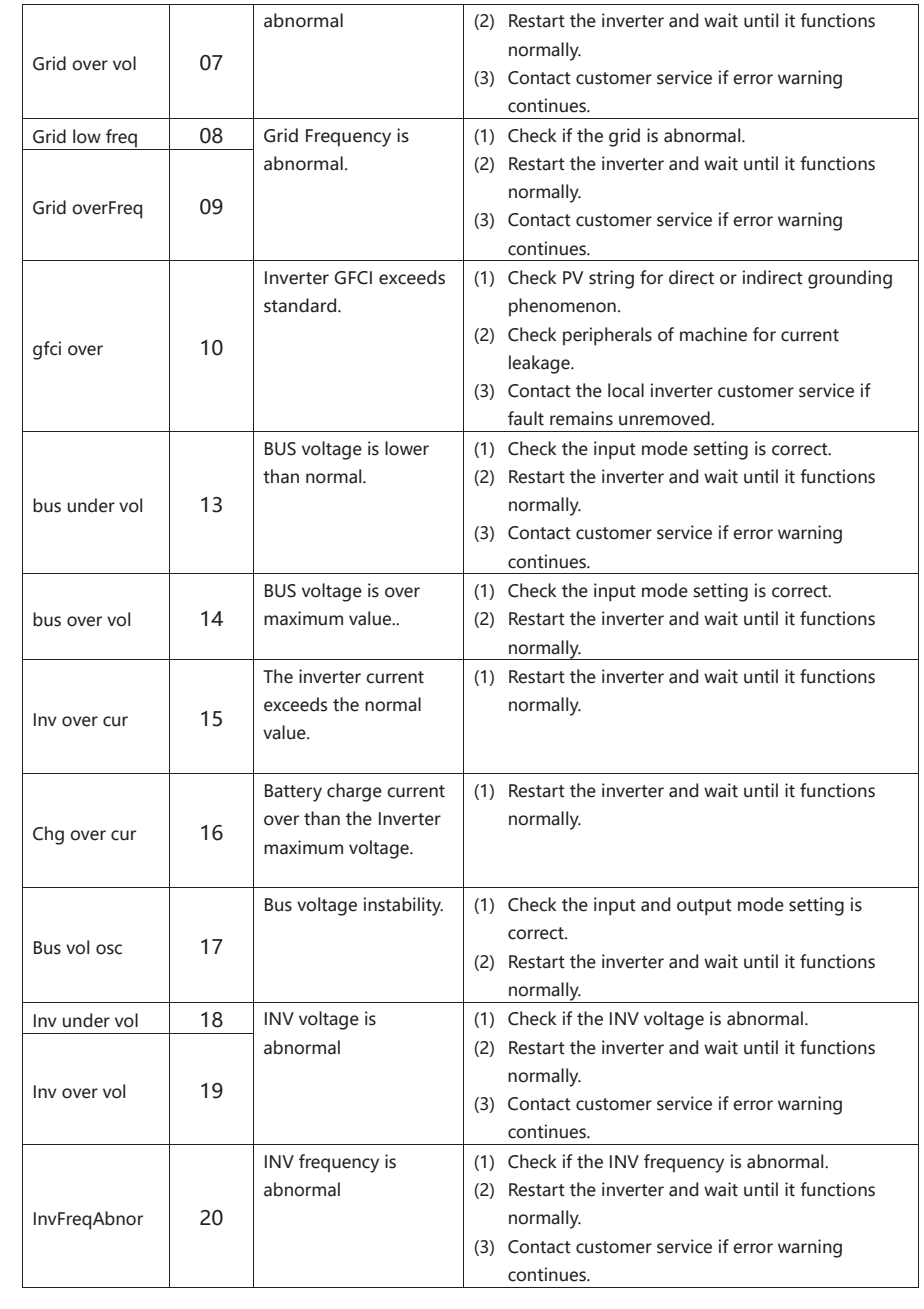

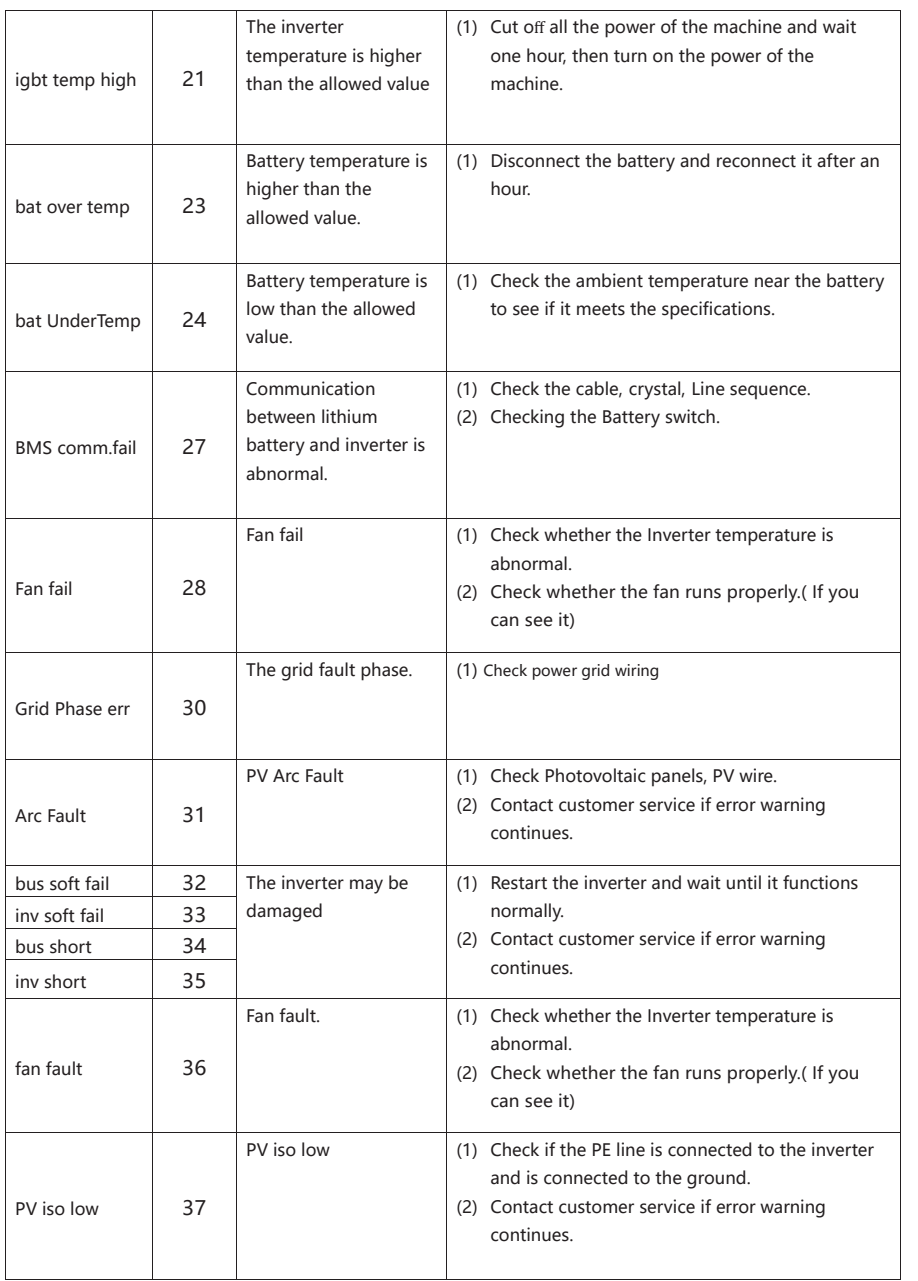

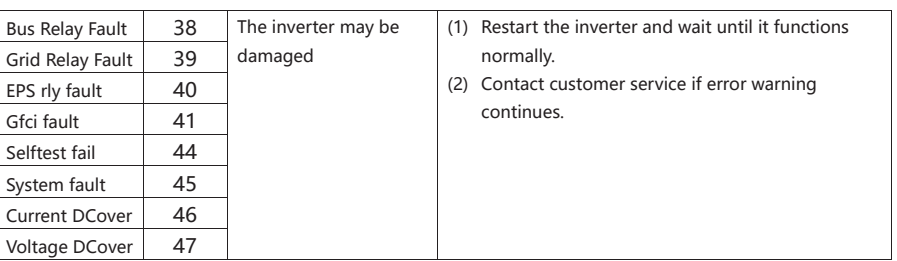

Note: If an error occurs that is not listed in the table, Please Contact customer service.

## **NOTICE:**

 The copy right of this manual belongs to Shenzhen Youess Energy Storage Technology Co., Ltd. Any corporation or individual should not plagiarize, copy, reduction, or distribution this manual in any form or by any means. All rights reserved.

The information in this document (including software, etc.) is subject to change without notice. Every effort has been made to ensure the accuracy of the contents during the preparation of this document, but all statements, information and suggestions in this document do not constitute any express or implied warranty in any form. Shenzhen Youess Energy Storage Technology Co., Ltd reserves the right of final interpretation